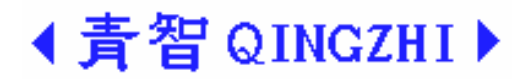

# 8910C 电能质量分析仪 使用说明书 ( Ver 1.20)

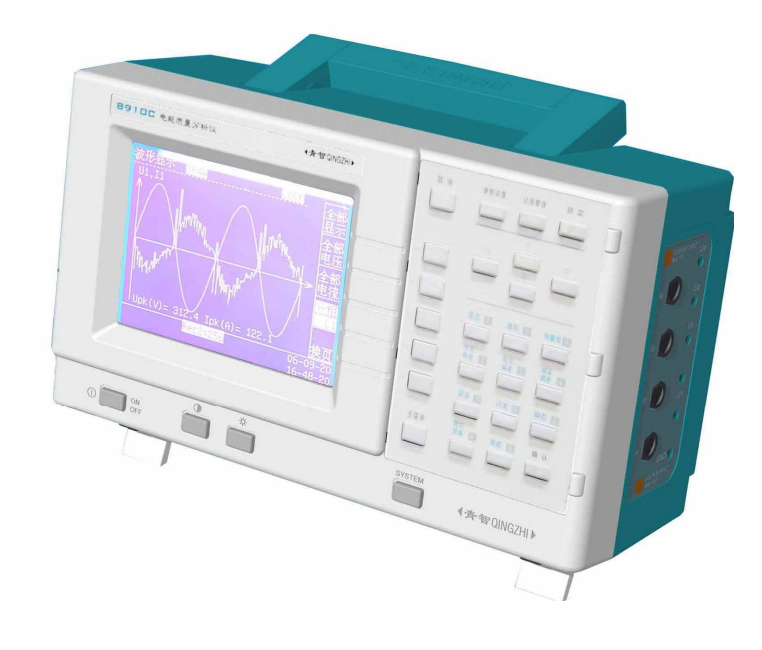

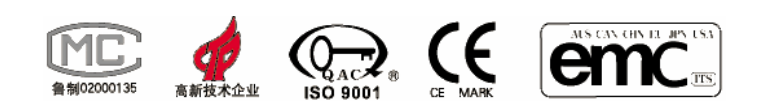

## 青岛青智仪器有限公司

地址:青岛市崂山区山东头路 58 号盛和大厦 1 号楼五层 邮编:266101 电话/传真:0532--81920028(多线),81920029(多线) 技术热线: (0)13953270323 网址: Http://www.qingzhi.com

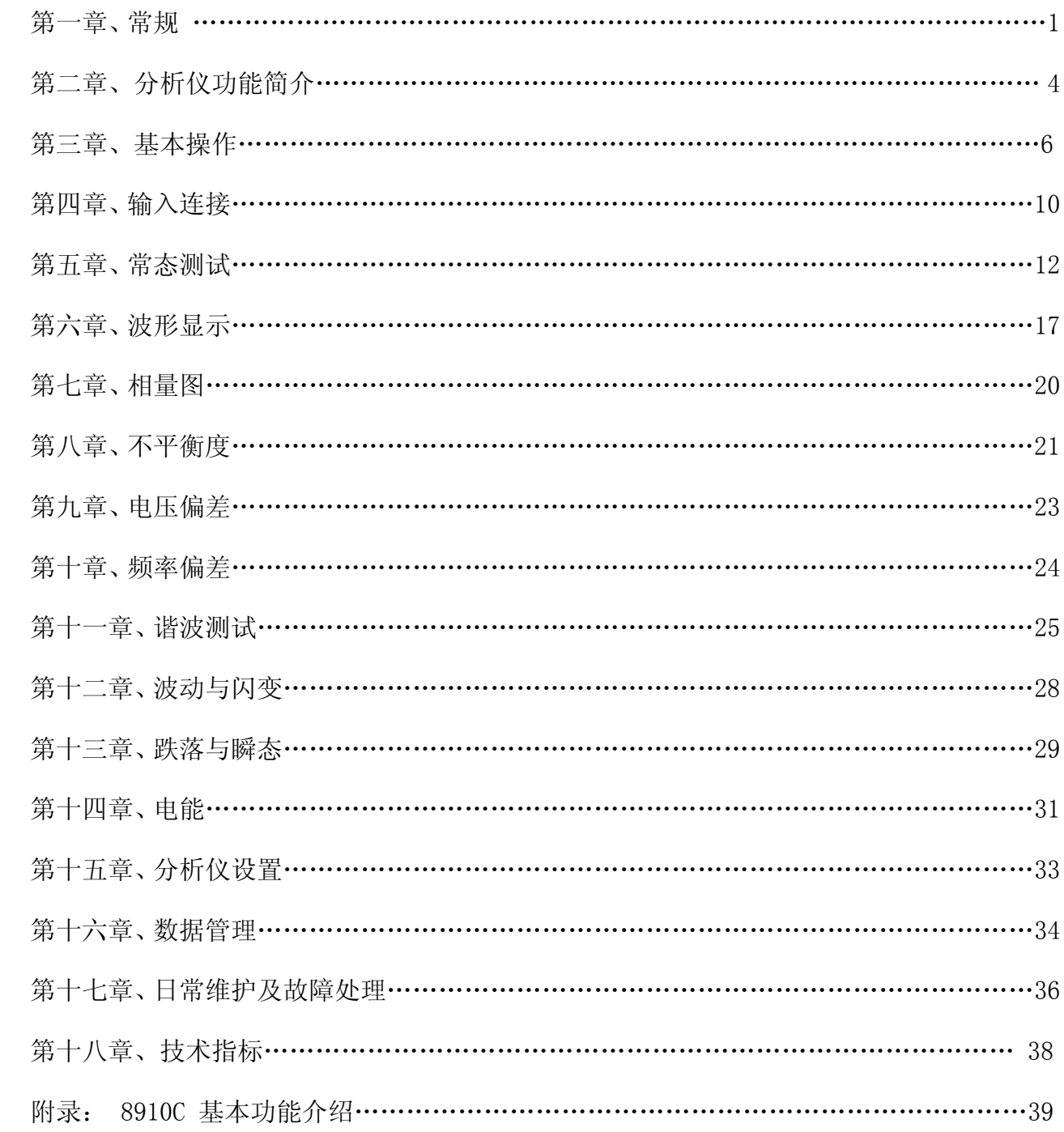

### 第1页共39页

### 第一章 常 规

### 简介:

本章主要介绍与8910C电能质量分析仪(以下简称为"分析仪")有关的许多常规方面的重要内容。 包括:

- 注意事项。
- 保证及责任条件。
- 产品合格声明。
- 发货清单: 分析仪套件中应包含的物品清单。
- 联系信息。
- 安全须知: 请先阅读!

**感 谢:** 欢迎选择青智仪器有限公司的产品,在本产品使用前请详细阅读本手册,以便于正确使用。

#### 请注意以下事项:

1. 本手册的版权归青智仪器有限公司所有。在未经本公司书面许可的情况下,严禁以任何形式复制、传递、 分发和存储本手册的任何内容。

2. 青智仪器有限公司遵循持续发展的策略。因此,青智仪器有限公司保留在不预先通知的情况下,对本手 册中描述的任何产品进行修改和改进的权力。

3. 本手册的内容可能因为修改和改进而产生未经预告的变更。如有不详之处,请参照本手册提供的信息联 系。

4. 青智仪器有限公司严格实施 ISO9001 质量管理体系。 本公司产品虽然在严格的品质管理过程控制下制 造、出厂,但如果出现不正常事项或意外之处,请通知本公司代理商、或参照本手册提供的信息联系。

- 5. 在产品使用过程中出现任何不正常事项或意外之处,请参照本手册提供的信息联系。
- 6. "青智 QINGZHI"为青岛青智仪器有限公司注册商标。
- 7. 青智仪器有限公司保留在不预先通知的情况下,对本手册中描述的任何产品进行修改和改进的权力。

### 有限保证及责任限定

1. 青智仪器有限公司保证每一个产品在正常使用和维修期间都没有材料缺陷和制造工艺问题。分析仪的保 证期限为 1.5 年;其附件的保证期限为 90 天。保证期从发货之日算起。零件、产品修理和服务的保证期为 90 天。

本保证仅适用于授权零售商的原始买方或最终用户,本保证不适用于保险丝、消耗电池、U 盘或者任何 被公司确认为由于误用、改造、疏忽、意外、非正常操作和使用所造成的产品损坏。

公司保证软件能够在符合性能指标的条件下正常操作。公司并不保证软件没有错误或不会操作中断。

2. 青智仪器有限公司仅授权零售商为最终客户提供产品的保证。但并未授权他们代表青智仪器有限公司提 供更大的或不同的保证。凡是从通过青智仪器有限公司授权的直销商处购买的产品,本公司都可提供保证支 持。

3. 青智仪器有限公司的保证责任是有限的。本公司可以选择是否将依购买价退款、免费维修或更换在保证 期内退回到本公司授权服务中心的有缺陷产品。

4. 为了获得保证服务,请联系您附近的青智仪器有限公司授权零售商。

5. 本保证包括买方仅有的全部维修内容,并且已取代以其他方式明示或暗示的所有其他保证内容,包括但 不限于为满足特殊适销性或要求所引起的任何暗示的保证内容。 青智仪器有限公司不对任何特殊的、间接 的、偶然的或后续的损坏或损失及数据丢失承担责任, 无论是否由于违背担保合约或基于合同、民事侵权、 信念或任何其它理由而导致这些损失。

### 产品合格声明

本声明仅适用于 8910C 电能质量分析仪。

分析仪产品由青智仪器有限公司设计、制造、并按照相关国家标准进行检验合格。

分析仪的所有知识产权归青智仪器有限公司所有。

分析仪的检验在施加标准信号的条件下完成。使用附件进行测试时,请考虑因为使用 PT(电压互感器)、 CT(电流互感器)等而引入的误差。

### 发货清单

分析仪套件中包括下列物品,请仔细核对,如有不同,请及时联系本公司。

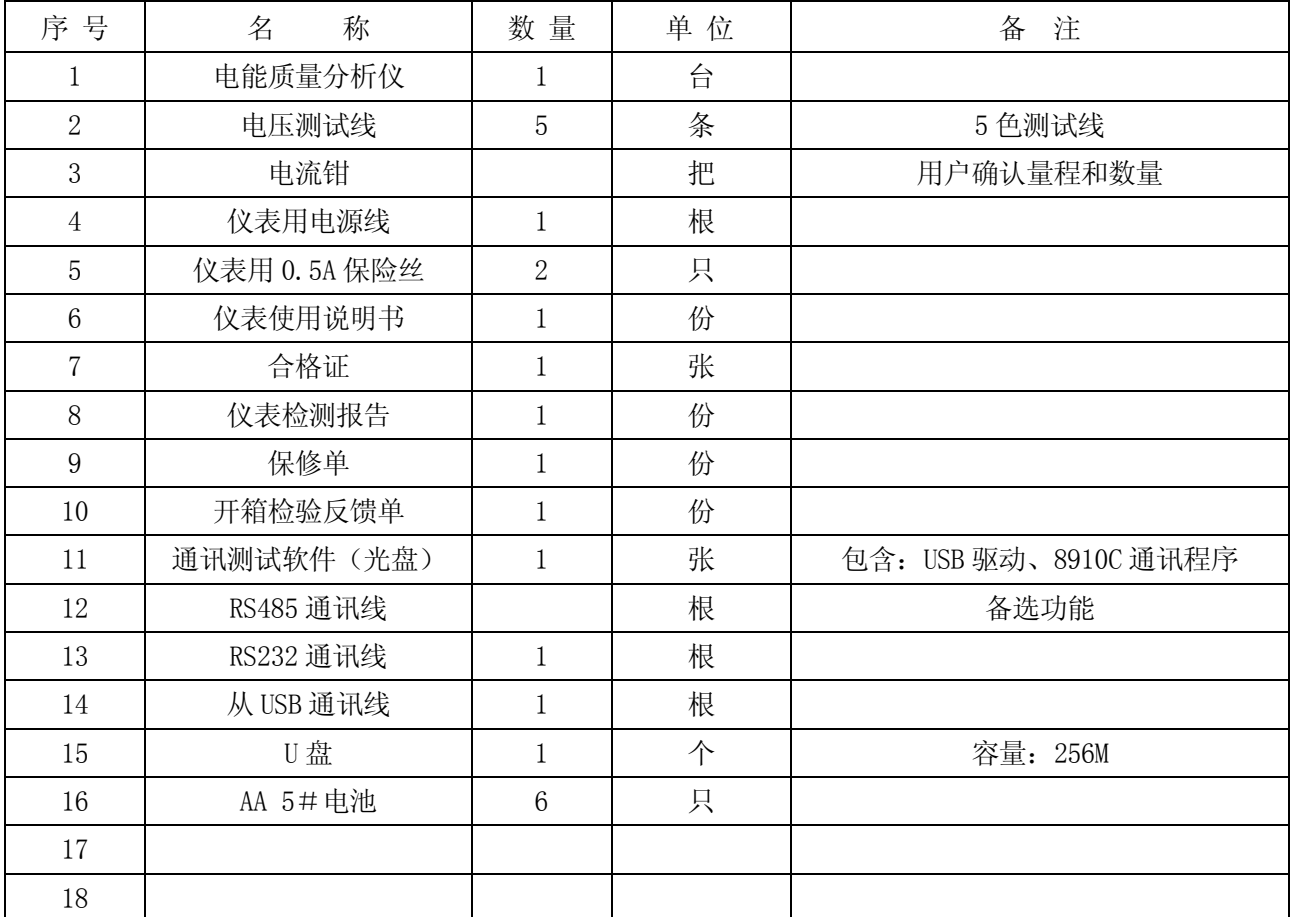

### 表 1-1 发货清单

### 注意:

U 盘为易损附件, 如出现异常, 请自行选择适宜的品牌 U 盘进行更换。 电池为消耗性附件,如出现异常,请自行选择适宜的品牌电池进行更换。

产品符合《DB37/T557-2005 数字式电参数测量(试)仪》。 产品适用的样机试验合格证书编号:(2000)鲁技计样字第 066 号。

### 安全须知:请先阅读

1. 只能依照本手册的规定使用分析仪及其附件。否则,分析仪及其附件提供的保护可能会失效。警告一词 代表对使用者构成危险的情况或行为。小心一词代表对分析仪可能造成损坏的情况或行为。

2. 警告:

为避免触电或引起火灾:

- 使用分析仪及其附件之前,请先完整阅读用户手册。
- 不要单独工作。
- 切勿在爆炸性的气体或蒸汽附近使用本分析仪。
- 只能使用分析仪所附带或经指示适用于分析仪的绝缘的电流探头、测试导线和电池 U 盘。

• 使用前,检查分析仪、电压探头、测试导线和附件的机体是否有损坏的情况。如有损坏,应立即更 换。查看是否有缺损、裂缝或缺少塑胶件,特别留意连接器附近的绝缘。

- 拆下所有不正在使用的探头,测试导线和附件。
- 不要施加超出分析仪额定值的输入电压。
- 不要施加超出电压探头或电流钳夹所标额定值的电压。
- 不要使用裸露的金属接头或香蕉插头接头。
- 不要将金属物件插入接头。
- 3. 小心:
	- 适用的电池规格:AA (5 号)干电池或充电电池 6 节。使用容量为 2000mAh 的充电电池约可以使用 4 小时。仪表界面显示电池电量情况。
	- 电池使用注意:可能处于长期非使用状态的电池必须及时取出,避免电池漏液,对分析仪产生损坏; 当电池电量不足时,请及时更换。
	- 电压香蕉输入端间的最大输入电压:≤1000 V 峰峰值, 第 III 类。
	- 电流信号输入端的最大电压: ≤10 V 峰峰值, 第 III 类。 第 III 类是指一个大楼内的配电板及固定安装的线路。
	- 如果安全保护功能失效,使用分析仪可能存在危险。
	- 使用前,请先检查测试导线是否有机械损坏并更换损坏的测试导线!
	- 请勿使用失效或不能正常工作的分析仪或其附件。应将设备送修。

### 仪表使用注意事项:

- 1. 仪表使用前,请注意检查所使用的附件(电压接线端子、电流钳等)是否适宜。
- 2. 仪表应在推荐的工作条件下使用。
- 3. 不要超过仪表的测量极限使用。
- 4. 在接入测试接线时请确保用电安全。

# 注意

仪表检定时:

- 1. 电压倍率和电流倍率必须均设为 1。
- 2. 线制为三相四线,仪表接线请参照三相四线接线图。

## 第二章 分析仪功能简介

### 简介

供电电网的电能质量是指供给用户受电端,并供用户使用的电能品质的优劣程度的量度。它涵盖五个方 面:供电电压允许偏差、公用电网谐波、三相电压不平衡度、电力系统频率允许偏差、电压允许波动和闪变。 适用的国家标准参照如下:

- 1.GB/T 12325-2008《电能质量 供电电压允许偏差》
- 2.GB/T 14549-1993《电能质量 公用电网谐波》
- 3.GB/T 15543-2008《电能质量 三相电压允许不平衡度》
- 4.GB/T 15945-2008《电能质量 电力系统频率允许偏差》
- 5.GB/T 12326-2008《电能质量 电压波动和闪变》
- 6.GB/T 18481-2001《电能质量 暂时过电压和瞬态过电压》

8910C 电能质量分析仪是一种利用单片机技术对电能质量进行分析处理的智能型仪表,测量信号为工频 (45~65Hz)。分析仪提供广泛且强大的测量功能来检查配电系统。其中一些让您能够对电力系统的性能有 一个总体了解。其它则用来查看和研究具体的细节内容。

测量模式在第五章至第十四章中分别予以详细介绍。

### 测量模式

- 1. 常态: 当前基本测试数据总览。适用于对电力系统的基本数据的实时监测。 显示趋势----显示连续监测数据的变化情况。 显示记录----显示已经发生并被记录在分析仪内存中的常态数据的相关信息 显示事件----显示已经发生并被记录在分析仪内存中的极值事件的相关信息。 记录开始/记录终止----控制常态记录的开始/结束。 参数设置----与常态数据有关的参数设置。
- 2. 波形: 当前实时信号波形。适用于对电力系统的电压、电流信号波形的实时监测。 全部显示----同时观察所有的电压波形和电流波形。 全部电压----同时观察所有电压波形。 全部电流----同时观察所有电流波形。 启动录波/停止录波----控制录波开始/结束的操作。 分相波形----分相显示各测试相的波形。 波形设置----与波形显示有关的参数设置。 波形记录----显示已经发生并被记录在分析仪内存中的波形的相关信息。 记录开始/记录终止----控制波形记录的开始/结束。 3. 相量图: 当前测试信号的相量图。适用于对电力系统的基本数据的实时监测。 显示数据----显示当前测试信号的相量数据。
- 4. 不平衡度: 当前各分相测试数据。适用于对电力系统的不平衡度的实时监测。 显示趋势----显示连续监测数据的变化情况。 显示记录----显示已经发生并被记录在分析仪内存中的不平衡度数据的相关信息。 参数设置----与不平衡度有关的参数设置。 记录开始/记录终止----控制不平衡度记录的开始/结束。

#### 第 4 页 共 39 页

- 5. 电压偏差: 当前三相信号的电压偏差。适用于对电力系统的电压偏差的实时监测。 偏差设置----与电压偏差有关的参数设置。
- 6. 频率偏差: 当前电压信号的频率偏差。适用于对电力系统的频率偏差的实时监测。 偏差设置----与频率偏差有关的参数设置。
- 7. 谐波: 当前测试信号的谐波分析。适用于对电力系统的谐波情况的实时监测。 显示数据----显示谐波数据的实时值。 显示棒图----显示谐波数据的棒形图。 谐波设置----与谐波分析有关的参数设置。 显示记录----显示已经发生并被记录在分析仪内存中的谐波数据的相关信息。 记录开始/记录终止----控制谐波记录的开始/结束。
- 8. 闪变(波动与闪变): 闪变测试。适用于对电力系统的干扰情况的实时监测。 短时闪变---- 600S 短时闪变状态选择。 长时闪变---- 7200S 长时闪变状态选择。 测试开始/测试结束----控制闪变测试的开始/结束。
- 9. 瞬态(跌落与瞬态): 电压瞬态测试。适用于对电力系统的骤升、骤降情况的实时监测。 显示数值---- 显示电压测试信号的瞬态数据。 显示波形---- 显示当前电压信号的瞬态波形。 瞬态设置----与瞬态测试有关的参数设置。 电压选择----选择当前显示的电压信号。 消除瞬态----清除最后一次瞬态数据显示。 10. 电能(累计): 显示电能累计的相关数据。适用于对电力系统的电能累计情况的监测。
	- 电能开始---- 控制电能累计的开始。
	- 电能停止---- 控制电能累计的结束。
	- 电能设置----与电能累计测试有关的参数设置。

### 第三章 基本操作

### 简介

本章涉及分析仪的许多常规操作方面的内容:

- 分析仪供电
- 分析仪开机、关机
- 显示屏亮度、对比度的调整
- 锁定功能
- 按键介绍及操作示例
- 菜单导览

### 分析仪供电

分析仪可以常用交流和电池供电。

交流供电。分析仪可以使用 AC 220V±10%, 50/60 Hz 交流电源供电。

电池供电。分析仪在底部可以装入 AA (5 号)干电池或 充电电池 6 节。使用容量为 2000mAh 的充电电池约可以使用 4 小时。仪表界面显示电池电量情况。该符号由充满到耗尽变化。 当电量耗尽时,请使用适宜的充电器对充电电池进行独立充电。

当使用电池工作,电池按键按下 2 秒后有效。

同时接入交直流电源时,仪表自动选择交流电模式。 相关指示符号如图: 2008 - 2009 - 2009 - 2009 - 2009 - 2009 - 2009 - 2009 - 2009 - 2010 - 2010 - 2010 - 2010 - 2010 - 20

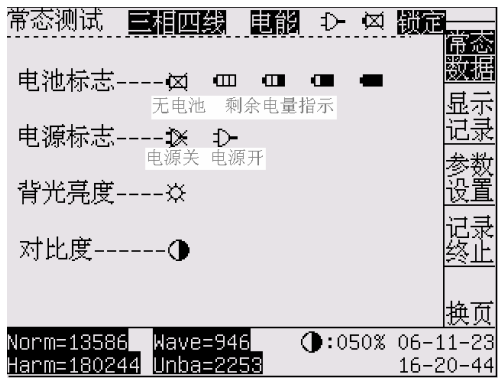

### 小心

充电时充电电池必须脱离分析仪,否则,可能造成分析仪损坏。

### 开机关机

交流供电时,操作电源插座附近的电源开关,观察电源开关点亮,分析仪开机。开机画面出现前分析仪 发出"嘀……"长声。关机时,操作电源开关即可。

电池供电时,按电池电源按键维持 2 秒后分析仪开机。开机画面出现前分析仪发出"嘀……"长声。关 机时,按电池电源按键维持 2 秒后分析仪关机。

### 显示屏亮度

操作液晶亮度调整按键,在显示界面的右下方出现闪烁的亮度标识,并显示当前液晶亮度的数据,操作 方向按键进行调整。增加亮度以提高强光下的可视性,降低亮度可节省电池电量。

### 显示屏对比度

操作液晶对比度调整按键,在显示界面的右下方出现闪烁的对比度标识,并显示当前液晶对比度的数据, 操作方向按键进行调整。

### 数据锁定

操作锁定按键,在显示界面的上方出现反白显示的"锁定"标识。可以锁定当前显示数据。

### 第 6 页 共 39 页

## 按键介绍

分析仪面板共有可以操作的按键 31 个。按键在操作成功后有提示"嘀"声。各按键功能如下表所示:

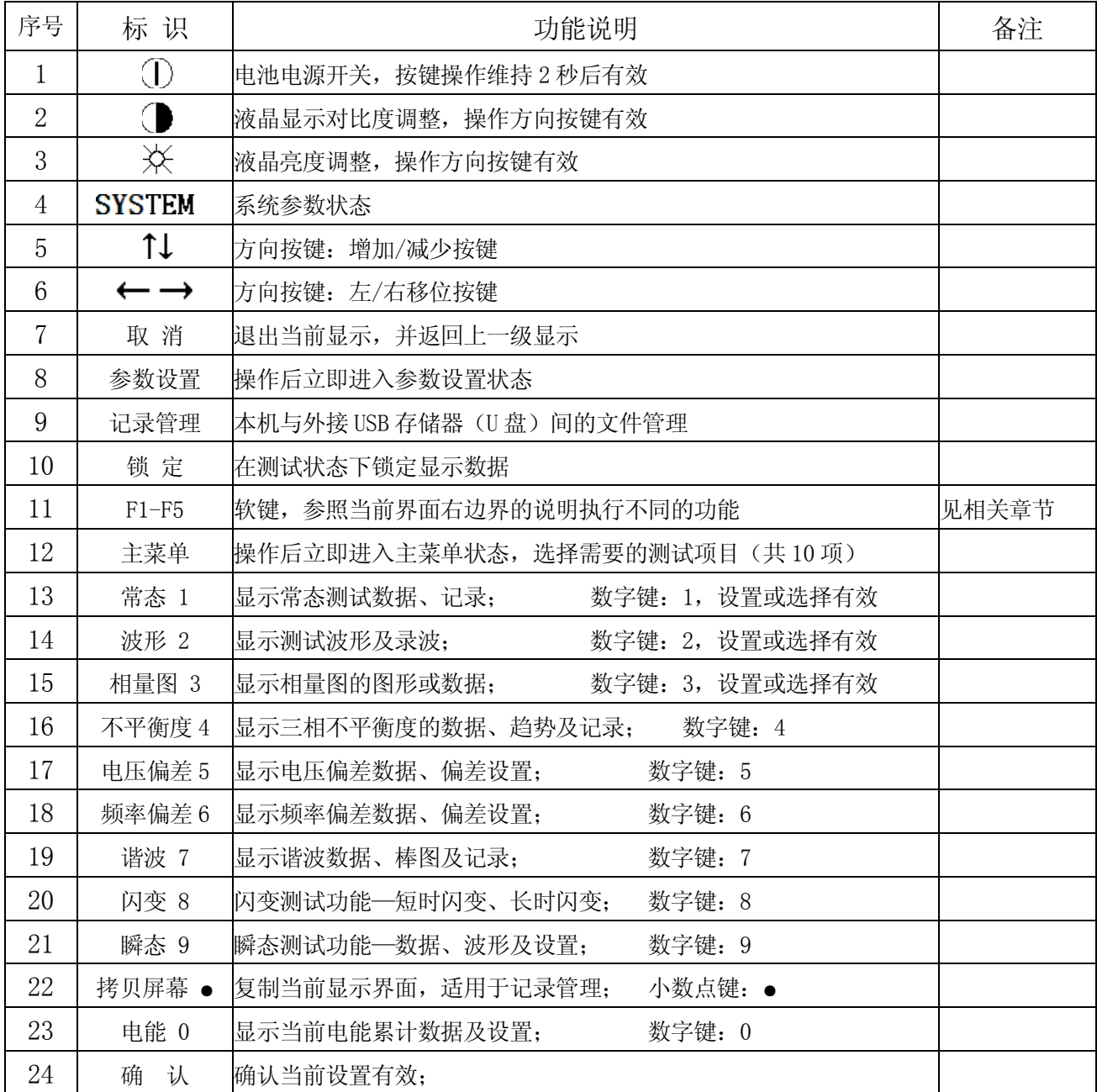

## 软键介绍

在不同显示屏幕时可能提供不同的功能软键,每屏幕最多可以提供 F1、F2、F3、F4、F5 共 5 个功能软 键。

各软键的当前功能请参照当前屏幕的提示内容执行。具体操作请参照相关测量模式的说明。

按键操作示例: 以设置系统参数为例描述如何操作按键完成系统参数设置。

1. 操作 SYSTEM 按键, 分析仪响应"嘀"声, 出现"系统参数"界面(如下图示)。

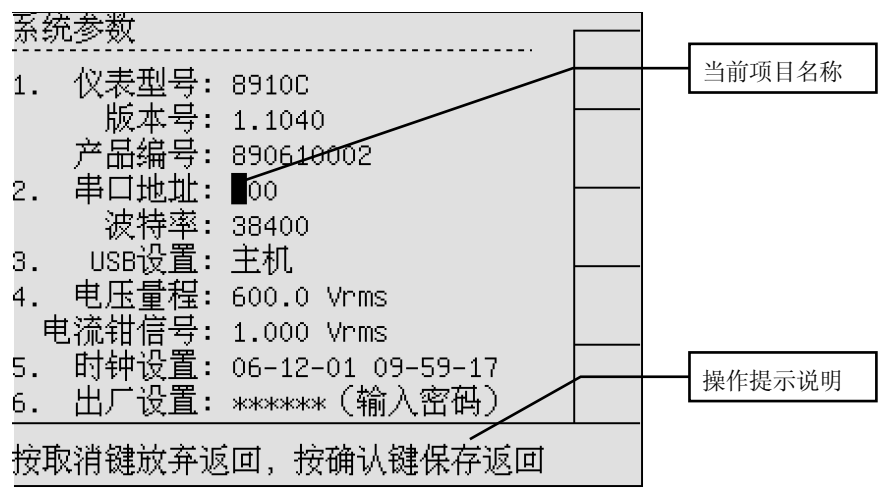

图 3-2 SYSTEM 设置

- 2. 可以完成如下 SYSTEM 参数设置:
- 2.1 串口地址: 进行数据通讯的唯一地址,范围 0~199, 必须与计算机程序设置地址相同。 设置方法----直接操作数字键,在当前反白闪烁显示位置输入数字值,闪烁位置自动右移。
- 2.2 波特率:进行数据通讯的适宜速率,见下图。选择反白显示数据前的数字有效。
	- 选择数字键 1:波特率为 9600; 选择数字键 2: 波特率为 19200; 选择数字键 3:波特率为 38400; 选择数字键 4:波特率为 57600;

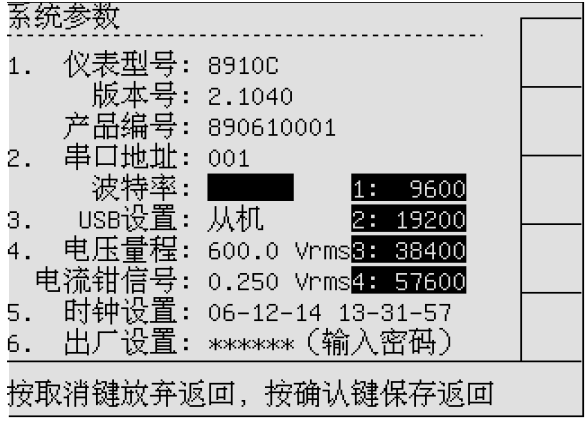

图 3-3 SYSTEM 设置—波特率

2.3 USB 设置: 洗择当前 USB 的联机方式, 见下图。 选择反白显示数据前的数字有效。

- 1: 主机----分析仪连接外置 U 盘, 进行数据传递;
- 2:从机----分析仪作为从机与计算机进行连接,可以实 现数据传递;

如果UBS模式设置错误,进行联机操作时分析仪有提示。

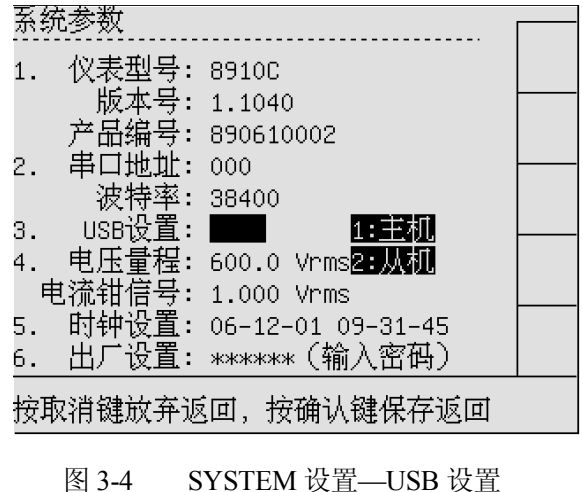

- 2.4 电流钳信号:选择电流钳输出信号 RMS 范围, 见下图 3-5。选择反白显示数据前的数字有效。
	- 1:电流钳满量程输出 1.000Vrms;
	- 2:电流钳满量程输出 0.250Vrms;

根据当前使用电流钳标示的满量程输出值进行选择;

2.5 时钟设置:手工设置当前时间。直接操作数字键输 入闪烁位置即可。

 更改时钟设置后,软键 F4 打开。操作 F4 保存设置。 2.6 出厂设置:正确输入密码(123456),系统自动清除 内存,恢复出厂设置的原始信息。 图 3-5 SYSTEM 设置—电流钳信号

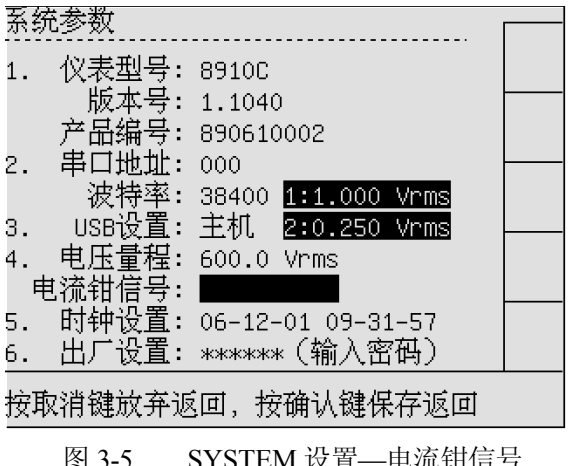

### 菜单导览

分析仪的大部分功能都是通过菜单来操作。方向按键键用来导览菜单,软键 F1 至 F5 及 确认 键用来 选择。白色背景的高亮(反白)显示表示当前软键的选择有效。

下面以相量图为例描述如何使用。

- 1. 打开相量图:可以常用以下两种方式打开相量图。
- 1.1 操作按键"相量图" ----直接打开相量图。

1.2 操作按键"主菜单",显示测试项目选择菜单,操作数字键 3,打开相量图。

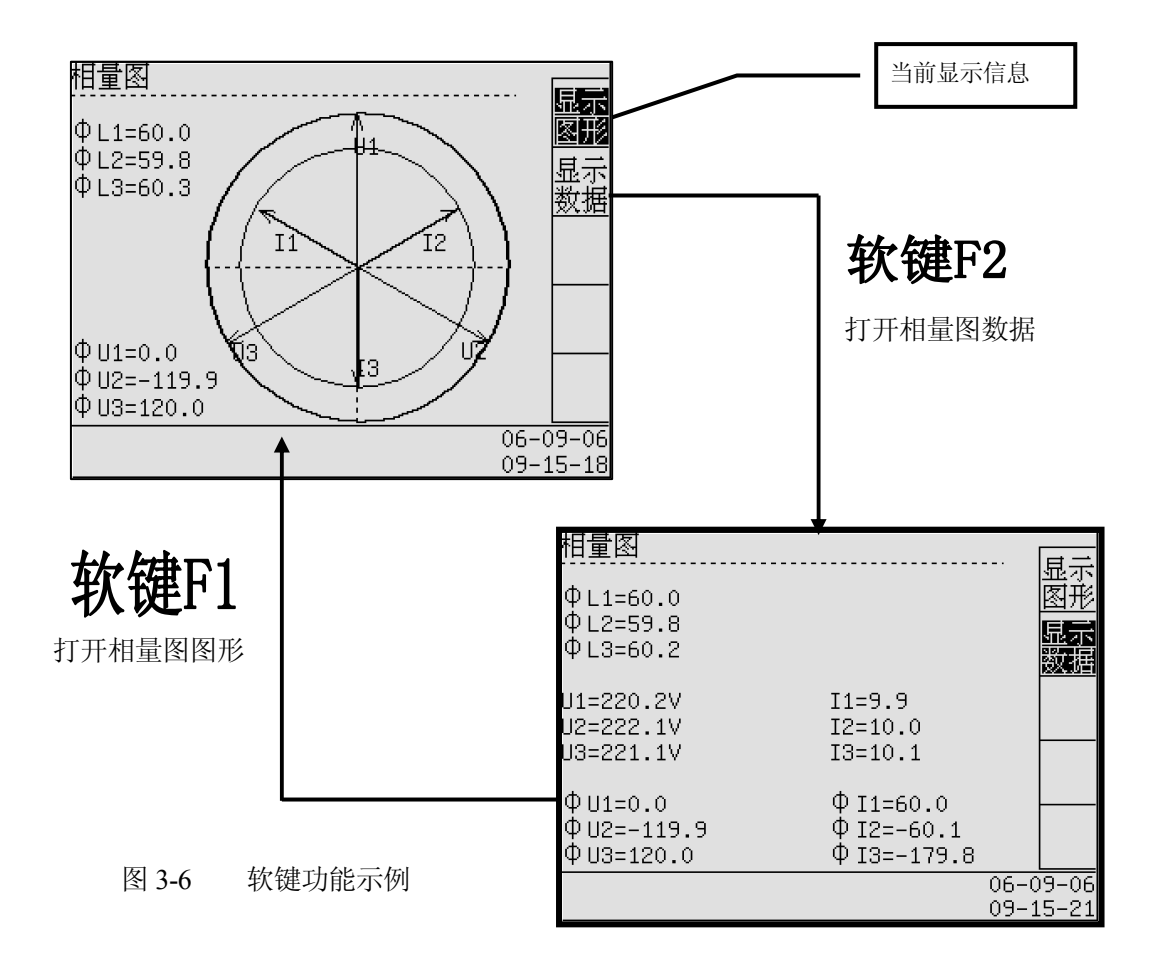

### 第四章 输入连接

### 简介

本章解释了如何与被测配电系统连接及如何调整分析仪的设置。 检验分析仪设置是否满足所测系统的特征及测试所用附件。包括:

- 输入连接与线制
- 标称频率
- 标称电压
- 电压测试导线和电流钳夹的性能

设置数据在确认后有效。要更改设置,请参阅第十五章。

### 输入连接

分析仪具有 4 个 连接器 输入端供连接电流钳夹, 5 个香蕉插头输入端供连接电压。

如有可能, 请在连接之前尽量断开电源系统。请勿单独工作并遵照第一章"安全须知"中所列警告信 息操作。对于三相系统,请依照典型接线图所示连接。

### 典型使用接线图

典型的 8910C 接线方式请参照下图所示。

1 三相四线 (线制设置: 1—三相四线, 4—三相四线带地线)  $A(L1)$  $B(L2)$  $C(L3)$ N **GND**  $Ua$ Ub Uc UN Ic lIb |Ia /In **UGND** 

8910C 典型接线示意图---三相四线带地线

 典型接线方式,请参照 8910C 典型接线示意图所示。连接各标识端子与仪表相应标识位置,请注意参照 电流钳上的电流方向标识,否则,可能影响数据的正确性。

注意 1: 线制 1----三相四线: 无 GND, 可以不接入 Ugnd, 则 Un=0。

注意 2: 线制 4----三相四线带地线: 有 GND, 必须接入 Ugnd。

测试信号说明:

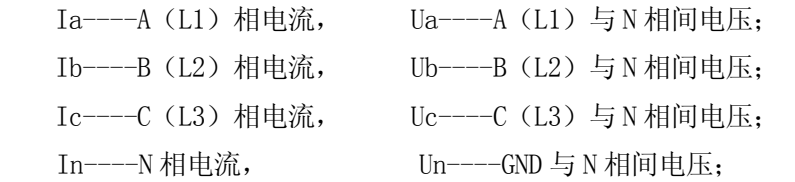

### 第 10 页 共 39 页

### 2. 三相三线

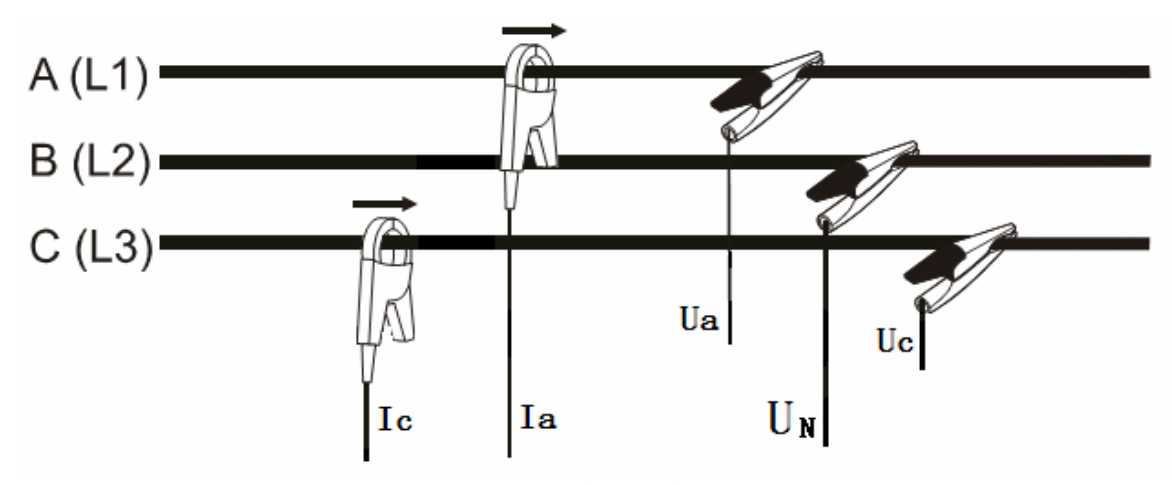

8910C 典型接线示意图---三相三线

典型接线方式,请参照 8910C 典型接线示意图所示。请特别注意以下事项:

a) 连接各标识端子与仪表相应标识位置,请注意参照电流钳上的电流方向标识,否则,可能影响数据的 正确性。

### b) B (L2) 不需要接入, GND 不需要接入; Un 接入 Ub 位置。

测试信号说明:

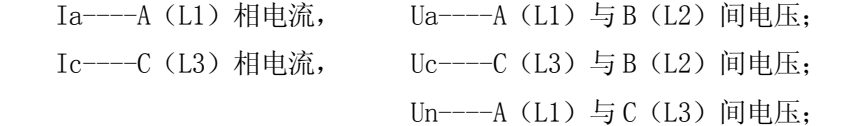

### 3. 单相

典型接线方式,请参照 8910C 典型接线示意图所示。请特别注意以下事项:

a) 连接各标识端子与仪表相应标识位置,请注意参照电流钳上的电流方向标识,否则,可能影响数据的 正确性。

b) 只需要接入 Ua、Un、Ia。 测试信号说明: Ia----A(L1)相电流,

Ua-----A  $(L1)$  与 N 间电压;

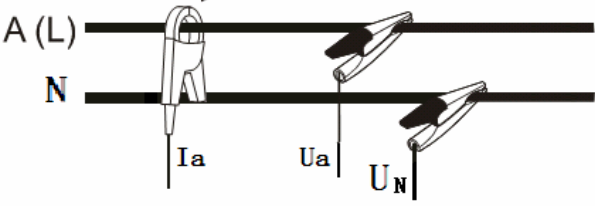

<sup>8910</sup>C 典型接线示意图---单相

### 4. 输入连接顺序

将分析仪与三相配电系统连接,首先将电流钳夹放置在相 A(L1)、B(L2)C(L3)和 N(中性线) 的 导线上。钳夹上标有箭头,用于指示正确的信号极性。接下来,完成电压连接: 先从接地(GND)连接开始, 然后依次连接 N、A (L1),B(L2)和 C(L3)。要获得正确的测量结果, 始终要记住连接中线(N)输入 端。记住要复查连接是否正确。要确保电流钳夹牢固并完全夹钳在导线四周。

对于单相测量,请使用电流输入端 A (L1)、电压输入端 UN ( 中性线) 及 Ua。

在开始任何测量之前, 先针对您想要测量的电力系统的线路电压、频率及接线配置设置好分析仪。这 将在第十五章, 常规设置中说明。

相量图显示可用于检查电压导线和电流钳夹是否正确连接。在相量图中, 当依照相量图所示实例顺时 针观察时, 相位电压和电流 L1 (A), L2 (B) 和 L3 (C) 应依次出现。

### 第 11 页 共 39 页

### 第五章 常态测试

### 1 功能简介:

 当前基本测试数据总览。适用于对电力系统的基本数据的实时监测。包括相关数据的显示趋势、记录控 <sup>新闻:</sup>手柄日 制、记录显示、事件显示及参数设置。

### 2 进入常态测试

 进入常态测试有两种方法。 方法 1: 通过操作主菜单进入。 1. 在任何状态下按"主菜单"按键, 仪表进入测试项目主菜单界面(见图 5-1)。 2. 按"0-9"数字键选择测试项目, 或是用"↑↓"选择后,按"确认"

进入测试项目。

方法 2: 通过操作"常态"按键进入。

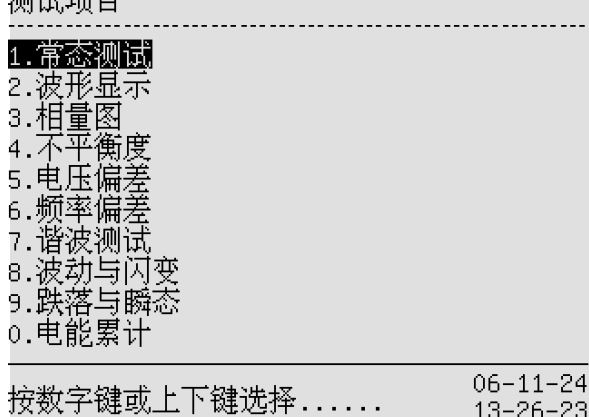

图 5-1 测试项目主菜单

Acf.

 $0.000$ 

1.417

 $0.000$ 

常态测试 巨相四缘

常态数据(2) Vef

 $L1 \quad 1.420$ 

 $L2 \quad 1.427$ 

 $L3 - 1.423$ 

LN.  $\Sigma$ 

Nor

测试项目主菜单包括本机能够提供的所有测试项目,与国标关于电能质量的相关项目一致。在现场测试 时,请选择各测试项目分别进行。

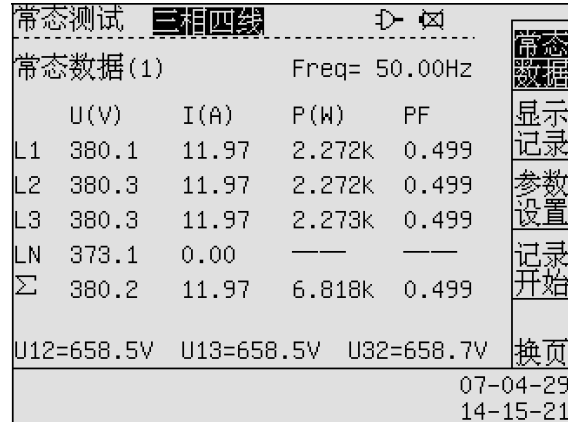

### 3 屏幕内容说明:

常态测试显示有两屏。屏幕见(图 5-2)

常态数据(1)----依次是频率(Freq), 各相的电压(U), 电流(I), 有功功率(P), 功率因数(PF), 线电 压(U12、U13、U23)。

常态数据(2)----依次是频率(Freq),各相的电压波峰系数(Vcf),电流波峰系数(Acf),无功功率 Q (Var),视在功率 S(VA)。

线制方式为**单相测试**时,常态数据通过常态数据(1)显 示完成所有单相测试数据。

数据内容包括:频率(Freq)、电压(U)、电流(I)、有 功功率(P)、功率因数(PF)、电压波峰系数(Vcf)、电流波 峰系数(Acf)、无功功率(Q)、视在功率(S)

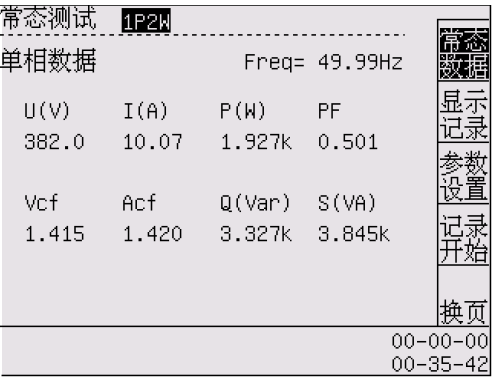

### 图 5-3 常态测试---单相

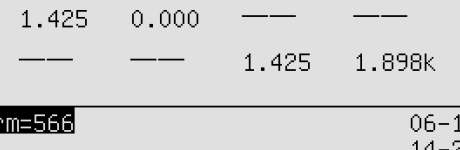

↓ 図

 $0.0$ 

 $0.0$ 

1.898k

 $2 - 11$ 

Freq= 50.00Hz

 $Q(Var) = S(VA)$ 

1.420

1.427

1.423

图 5-2a 常态测试屏幕 (1) <br>图 5-2b 常态测试屏幕 (2)

#### 4 可用软键的功能说明:

常态数据屏幕共 2 组,可以提供的软键共 10 个(见图 5-2)。

常态数据(1)包括: "常态数据(F1), 显示记录(F2), 参数设置(F3), 记录开始/记录终止(F4)"; 常态数据(2)包括: "常态数据(F1), 显示趋势(F2), 显示事件(F3), 记录开始/记录终止(F4)"; 两屏 间切换显示用"换页(F5)"按键。

提示:常态数据----进入当前屏幕时的默认状态。

提示: 软键 F4----控制常态数据记录功能的开始与结束。

提示: 软键 F5----在常态数据(1)常态数据(2)间立即切换。

#### 4.1 常态数据

 打开:操作常态数据(1)屏幕或常态数据(2)屏幕的 F1 软键。 功能:显示常态数据。见图 5-2 内容。

内容说明:见图 5-2 内容。

#### 4.2 显示记录

 打开操作:操作常态数据(1)屏幕的 F2 软键。见图 5-4。 功能:显示特定记录数据。

显示操作: 按"←→"方向按键移动在记录条数下"\*" 的位置。按"↑↓"改变查询的记录条数。

内容说明: 在记录中显示的数据分别是四路电压(Ua、 Ub、Uc、Un),四路电流(Ia、Ib、Ic、In),三路功率(Pa、 Pb、Pc),总功率(∑P),电压频率(F),总功率因数(∑PF)。

当"记录开始(终止)方式"设置为"手动开始(终止)" 时, "F4"处显示"记录开始"或"记录终止", 按"F4"可 以开始(终止)记录进程。

当"记录开始(终止)方式设置为"时间开始(终止)" 时, "F4"不显示且不起作用, 开始(终止)由设置自动进行。 图 5-4 常态记录

#### 4.3 参数设置

打开操作:操作常态数据(1)屏幕的 F3 软键。

功能:显示与常态数据相关的参数设置。

显示操作: 常态参数设置共有两页, 通过按"F5"进行 换页。按"↑↓"进行换行。按"←→"进行移位。按"数 字键 0-9"进行修改设置。

显示内容如下:

#### 4.3.1 电压倍率

使用"PT"时的变比。当直接接入测试信号,无电压互感 器时, $PT=1$ 。

示例: 当接入 PT 为 10kV/100V 时,PT=10 000/100=100。 图 5-5 常态参数设置

#### 4.3.2 电流量程 电流量程

当使用电流钳直接测试电流时,电流量程设置为电流钳量程,单位:A。

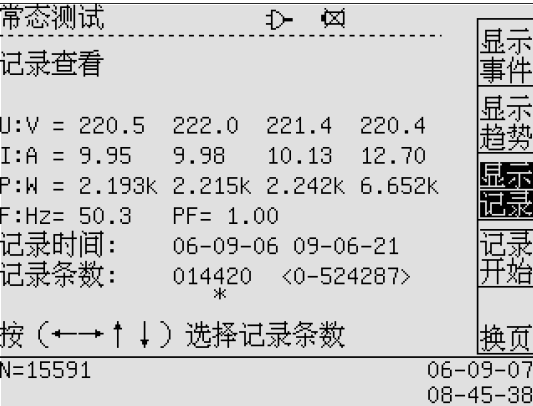

常态记录查看的取点时间间隔可以设置为 1-99 秒(或分), 具体设置见"4.3 常态参数设置"。

| ∶数设置               | ---常态参数设置                   |  |
|--------------------|-----------------------------|--|
| 电压倍率.              | 001.00                      |  |
| 电流量程.<br>线。<br>制.  | 1000.00<br>三相四线             |  |
| 趋势间隔时间:<br>记录间隔时间: | 01秒<br>01秒                  |  |
| 记录开始方式:            | 手动触发                        |  |
| 记录终止方式:<br>记录开始时间: | 手动终止<br>00-00-00 00-00-00   |  |
| 记录终止时间:            | $00 - 00 - 00$<br>00-00-00- |  |
|                    |                             |  |
| 按取消键放弃返回,          | 按确认键保存返回                    |  |

示例: 当使用电流钳为 100A/1V, 电流量程设置为 100A, SYSTEM 参数设置电流钳信号为 1.000Vrms。 当使用电流钳测量电流互感器 CT 次级时,电流量程设置为实际电流量程,单位:A。 示例: 当使用电流钳为 5A/0.25V, 测量量程为 1000A/5A (CT=200) 电流互感器的次级, 设置电流量程为: CT\*5A=1000A, SYSTEM 参数设置电流钳信号为 0.250Vrms。

4.3.3 线制 线制(接线方式)

线制可以按"1,2,3,4"分别设置为"三相四线","三 相三线", "单相", "三相四线带地线"。

请参照第四章"输入连接"内容进行设置。

线制必须与实际接线一致,否则,可能影响数据正确性。

4.3.4 记录模式

可以按"1,2,3"分别设置模式为"瞬时值","事件","平 均值"。屏幕见右图。 图 5-6 常态设置—线制

"瞬时值"是按照记录间隔时间(单位:秒)记录的当前 的瞬时有效值,"事件"是有事件发生时记录的当前的瞬时 有效值, "平均值"是按照记录间隔时间(单位: 分)记录 的平均值。

#### 4.3.5 记录间隔时间

常态数据记录的时间间隔,可以设置为 1-99 秒(瞬时值) 或 1-99 分(平均值)。

### 4.3.6 记录开始(终止)方式

记录开始方式:可以按数字键 1 和数字键 2 分别设置为

"1. 手动触发"或"2. 时间触发"。 网络卡普尔 医心包 医 5-7 常态设置—记录模式

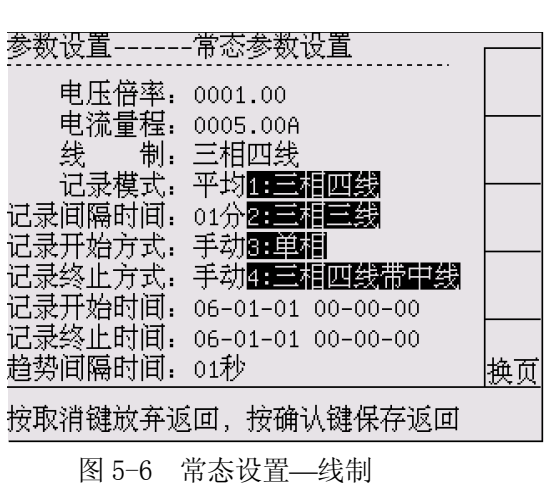

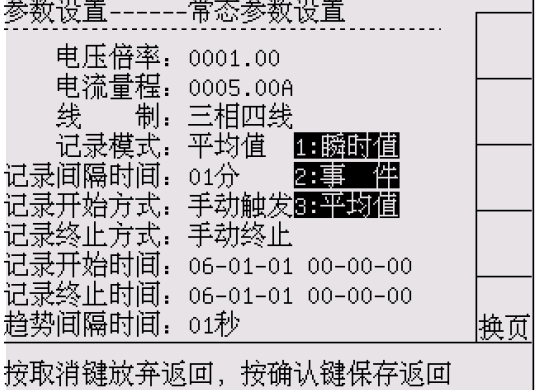

记录终止方式: 可以按数字键 1 和数字键 2 分别设置为"1. 手动终止"或"2. 时间终止"。 当记录开始(终止)方式设置为时间触发或时间终止时,记录开始(终止)时间设置有效。

### 4.3.7 记录开始(终止)时间

记录开始时间:设置为开始进行常态数据记录的触发时间。到达该时间后,自动开始常态数据记录。 记录终止时间:设置为结束常态数据记录的触发时间。到达该时间后,自动终止常态数据记录。 在"记录开始(终止)方式"设置为"时间触发(终止)"后,记录开始(终止)时间设置有效。

| ※数设置                  | 常态参数设置                           |  |  |  |
|-----------------------|----------------------------------|--|--|--|
| 电压倍率.                 | 0001.00                          |  |  |  |
| 电流量程:                 | 0005.00A                         |  |  |  |
| 线。<br>制.              | 三相三线                             |  |  |  |
| 记录模式:                 | 瞬时值                              |  |  |  |
| 记录间隔时间:               | 01秒<br>1:手动                      |  |  |  |
| 记录开始方式:               | 2:时间触发<br>手动触发                   |  |  |  |
| 记录终止方式:               | 手动终止                             |  |  |  |
| 记录开始时间:               | $06 - 01 - 01$<br>$00 - 00 - 00$ |  |  |  |
| 记录终止时间:               | $00 - 00 - 00$<br>$06 - 01 - 01$ |  |  |  |
| 趋势间隔时间:               | 01秒                              |  |  |  |
| 按确认键保存返回<br>按取消键放弃返回, |                                  |  |  |  |

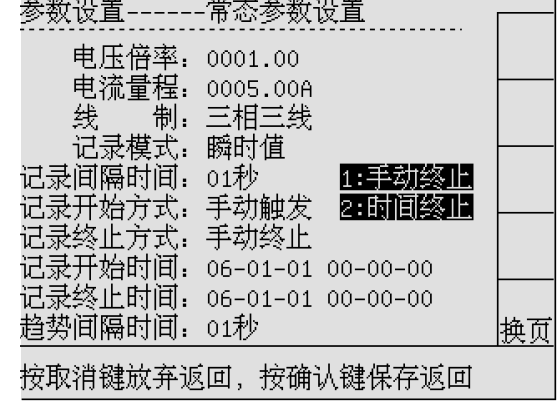

图 5-8 常态设置---记录开始 图 5-9 常态设置---记录终止

### 4.3.8 趋势间隔时间

常态趋势显示的取点时间间隔。可以设置为 1-99 秒。

### 4.3.9事件极限值

事件:当前显示数据超过设置允许范围的上限或下限。 事件极限值:对当前数据允许范围的极限值。极限值 包括上限和下限。其中:"ON"允许事件记录越限次数, "OFF"禁止事件记录越限次数。

注意: 极限值判定以显示值为准。当 ON 允许时有效。

### 4.3.10 事件次数基准相

基准相可以选择 1-4 相。

在线制为"三相四线带地线"时"第4相"的电压电流 是 "UN", "IN";

在其它线制时"第 4 相"的电压、电流是平均电压、电 流;"第4相"功率是总功率。

### 4.3.11 事件延迟时间

在数据超限结束并保持不超限状态"事件延迟时间"后, 停止事件记录。(参照下图理解) 图 5-11 常态设置—事件基准相

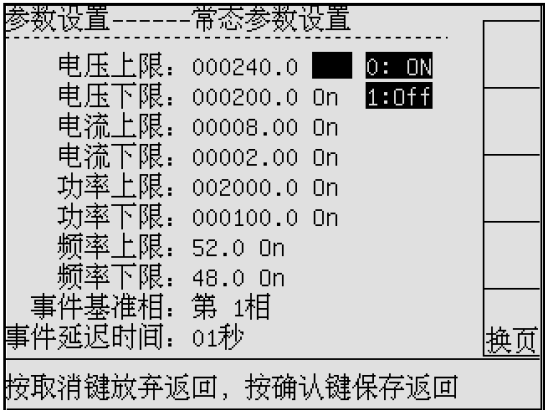

图 5-10 常态设置—极限值

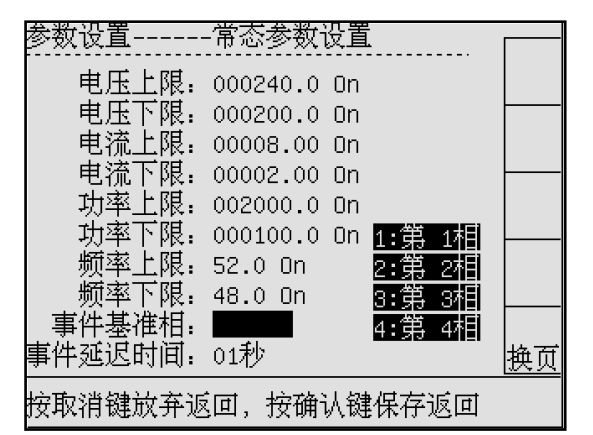

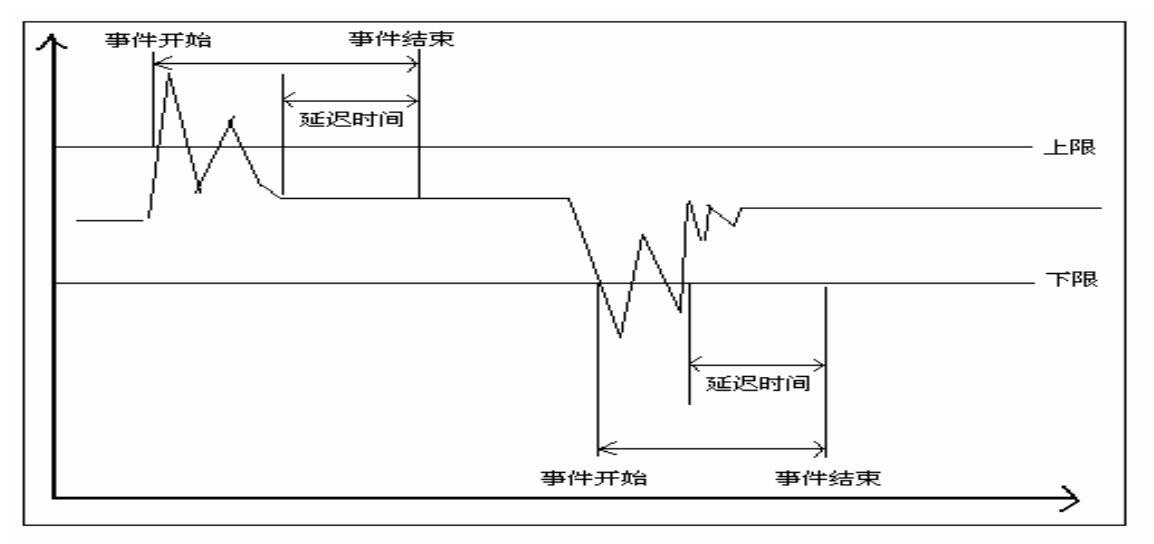

图 5-12 事件描述

### 4.4 记录开始/记录结束

打开操作: 操作常态数据 (1) 屏幕的 F4 软键。

功能:开始/结束常态数据记录(在记录开始/终止方式设置为手动触发/终止时有效)。

### 4.5 换页

打开操作:操作常态数据(1)屏幕或常态数据(2)屏幕的 F5 软键。

功能:在常态数据的不同屏幕间切换。

### 4.6 显示趋势

打开操作:操作常态测试(2)屏幕的 F2 软键。

功能: 显示已经完成的记录数据绘制的显示趋势图形。 显示操作:按"↑↓"选择查看电压,电流,功率和频 率趋势。

内容说明:已完成常态数据记录的图形。

常态趋势显示的取点时间间隔可以设置为 1-99 秒, 具 体设置见"4.3 常态参数设置"显示。

 该趋势图适用于对基本测试数据的简单描述,可以方便 观察特定时间间隔的数据变化趋势。

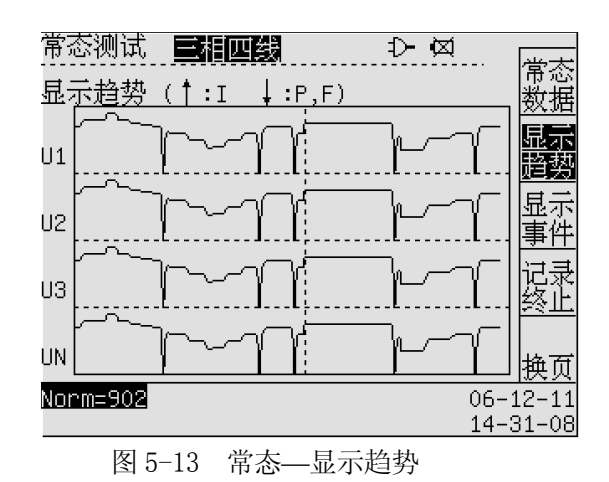

### 4.7 显示事件

打开操作: 操作常态数据(2)屏幕的 F3 软键。 功能:显示已经完成的事件数据。

显示操作:按方向按键选择查看记录条数。

内容说明: U+, U-, I+, I-, P+, P-, F+, F-分别表示 电压、电流、功率、频率的超上下限事件。后面的数字表示 发生的事件次数,off 表示此事件记录没有被允许记录。

 记录事件开始/结束时刻的四相电压,四相电流,三相功 率和总功率,频率。(黑体表示的是事件记录基准相的数据)

按"←→↑↓"选择查看发生的事件记录。

事件可以用于对特定对象的越限情况的记录,方便分析 和查找引起事件的原因。

| 常态测试 医脂亚酸                            |           | 1) 囟                |                |
|--------------------------------------|-----------|---------------------|----------------|
| 显示事件                                 |           |                     |                |
|                                      |           | U+:⊠ I+:0 P+:0 F+:0 |                |
|                                      |           |                     |                |
| 事件开始时间: 06-12-11 14-35-28            |           |                     |                |
| $U:V = 299.1$                        |           | 299.1 299.0 300.6   |                |
| 事件结束时间: 06–12–11 14–35–50            |           |                     |                |
| $0:V = 87.4$ 87.6 87.4 87.9<br>事件条数: |           |                     |                |
|                                      | $U + 001$ |                     |                |
| 按(←→↑↓)选择记录条数                        |           |                     |                |
| Norm=1219                            |           |                     | $06 - 12 - 11$ |
|                                      |           |                     | 14-36-25       |

图 5-13 常态—显示事件

### 4.8 记录开始/记录结束

打开操作:操作常态数据(2)屏幕的 F4 软键。

功能:开始/结束常态数据记录。见 4.4 节。

提示 1: 分析仪内存循环使用, 当记录超过内存容量时, 最早的记录被自动循环更新。

### 第六章 波形显示

### 1 功能简介:

 显示测试信号的电压波形和电流波形。适用于对电力系统的实时监测。包括波形数据的各测试信号(电 压、电流),录波控制。 测试项目

### 2 进入波形显示

 进入波形显示有两种方法。 方法 1:通过操作主菜单进入。

> 1. 在任何状态下按"主菜单"按键, 仪表进入测试项目主菜单界面(见图 6-1)。 2. 按"0-9"数字键 2 选择测试项目, 或是用"↑↓"选择后, 按"确认" 进入测试项目。

方法 2: 通过操作"波形 2"按键进入。

.常态测试 2.波形显示 相量图 衡度 电压偏差 页率偏差 波测试 波动与闪变 落与瞬态 电能累计  $06 - 12 - 11$ 按数字键或上下键选择......  $15 - 12 - 56$ 

图 6-1 测试项目主菜单

测试项目主菜单包括本机能够提供的所有测试项目,与国标关于电能质量的相关项目一致。在现场测试 时,请选择各测试项目分别进行。

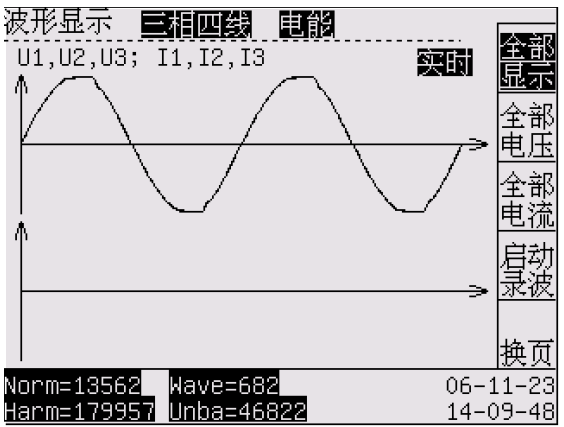

图 6-2a 波形显示屏幕(1) 100 - 100 - 100 - 100 - 100 - 100 - 100 - 100 - 100 - 100 - 100 - 100 - 100 - 100 - 100 - 100

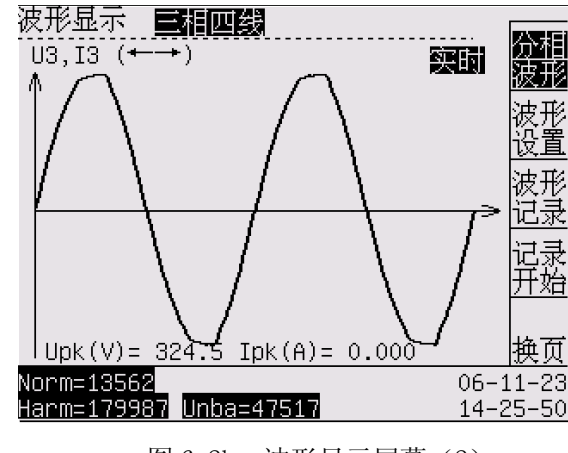

### 3 屏幕内容说明:

波形显示有两屏。屏幕见(图 6-2)

波形显示(1) ----同时显示多个信号波形。

波形显示(2)----每屏幕只能显示 1 个信号波形。

线制方式为单相时,波形显示屏幕仅显示 A 相波形。其它数据不能显示。

### 4 可用软键的功能说明:

波形显示屏幕共 2 组,可以提供的软键共 10 个(见图 6-2)。

波形显示(1)包括:全部波形显示 F1、全部电压 F2、全部电流 F3、启动/停止录波 F4、换页 F5。

波形显示(2)包括: 分相波形显示 F1、波形设置 F2、波形记录 F3、记录开始/终止 F4、换页 F5。

提示:全部波形----进入当前屏幕时的默认状态。

提示: 软键 F4----控制录波开始/停止, 或控制记录开始/结束。请参照提示执行。

提示: 软键 F5----在波形显示屏幕(1)和波形显示屏幕(2)间立即切换。

### 第 17 页 共 39 页

#### 4.1 全部显示

打开:操作波形显示(1)屏幕的 F1 软键。

功能: 显示全部信号波形。见图 6-2a。

提示: 通过显示模式的设置可以选择显示实时波形或录波波形。在窗口右上显示"实时"或"录波"。

### 4.2 全部电压

 打开:操作波形显示(1)屏幕的 F2 软键。 功能: 显示全部信号波形。见图 6-2a。 显示内容:同时显示全部电压波形。

#### 4.3 全部电流

 打开:操作波形显示(1)屏幕的 F3 软键。 功能:显示全部信号波形。 显示内容: 同时显示全部电流波形。

4.4 启动录波/停止录波

打开: 操作波形显示(1)屏幕的 F4 软键。 [20] 20] 2008 图 6-3 实时电压波形 功能:录波开始或录波停止。

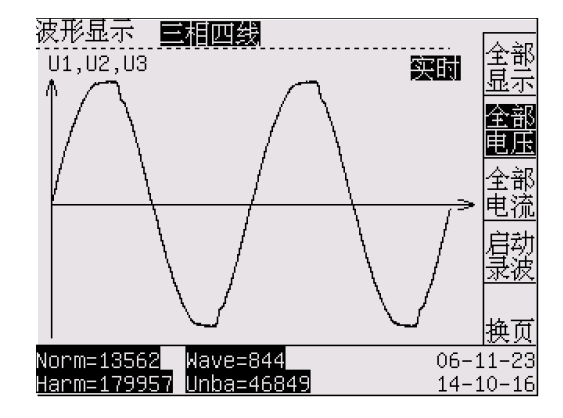

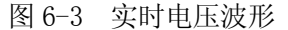

显示内容:在当前屏幕显示"录波中…"。下方显示录波的页数,每屏显示 256 点。在记录基准相是全 部时,记录各相波形各 12800 点 (各 50 屏);在其它指定相时,只记录一相波形 51200 点 (200 屏)。

- 4.5 分相波形
	- 打开:操作波形显示(2)屏幕的 F1 软键。
	- 功能: 显示当前相的波形及峰值,可以通过"←→" 方向键选择显示相。

显示内容:当前选择相的波形显示及峰值数据。

#### 4.6 波形设置

 打开:操作波形显示(2)屏幕的 F2 软键。 功能: 设置与波形显示有关的参数。

### 4.6.1 记录基准相

进行波形记录的基准相。可以选择:

0:全部----同时记录所有相(4 相)的波形。

- 1:第 1 相----仅记录第一相信号的波形(约 2 周波)。
- 2:第 2 相----仅记录第二相信号的波形(约 2 周波)。
- 3:第 3 相----仅记录第三相信号的波形(约 2 周波)。
- 4:第 4 相----仅记录第四相信号的波形(约 2 周波)。
- $4.6.2$  记录间隔时间 (最小 1 秒)

每记录一次的间隔时间。

### 4.6.3 记录触发/终止方式

设置波形记录的触发/终止条件

- 1:手动触发----手动操作 F1 软键开始波形记录。
- 2:时间触发----由系统时间触发波形记录。

终止方式请参照触发方式执行。 图 6-5 波形设置

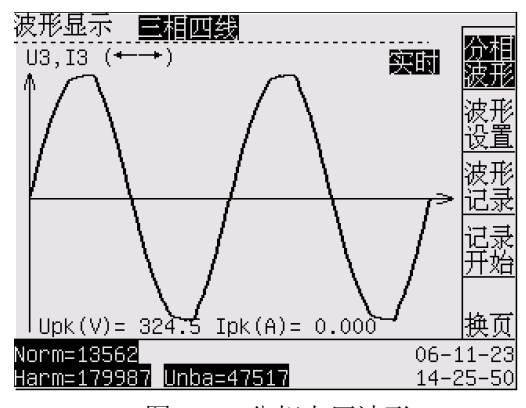

显示内容如下: 图 6-4 分相电压波形

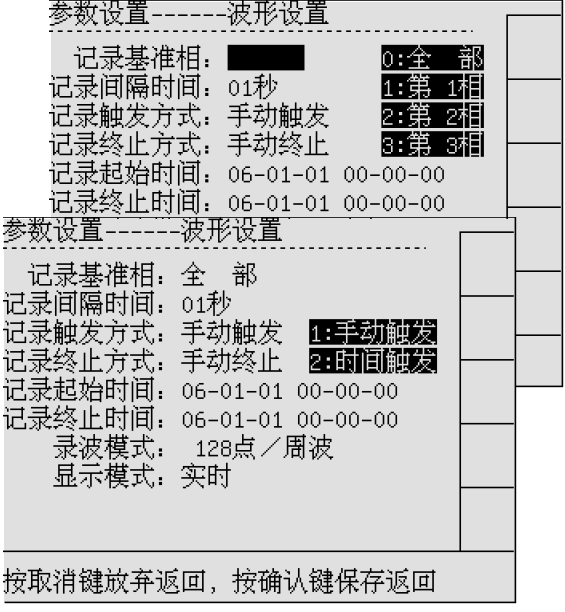

第 18 页 共 39 页

### 4.6.4 记录开始 (终止)时间

在"记录开始(终止)方式"设置为"时间开始(终止)"后,记录自动开始(终止)的时间。

### 4.6.5 录波模式

设置进行录波时每周波的记录数据点。分析仪内存最多可 以保存 102400 个数据点。

- 1:128 点----每周波有 128 个数据点组成。
- 2: 64 点----每周波有 64 个数据点组成。
- 3: 32 点----每周波有 32 个数据点组成。
- 4: 16 点----每周波有 16 个数据点组成。

提示 1: 在频率为 50Hz,记录基准相为全部时,可以记录 图 6-6 波形设置—录波模式

各相电压电流各 12800 点。录波时间分别为 2 秒(128 点),4 秒(64 点),8 秒(32 点),16 秒(16 点)。 提示 2: 在频率为 50Hz,记录基准相为某一相时,可以记录指定相电压电流各 51200 点。录波时间分别为 8 秒(128 点),16 秒(64 点),32 秒(32 点),64 秒(16 点)。

4.6.6 显示 显示模式

功能:设置当前波形显示时的工作模式。

1:实时----显示实时波形。

2:录波----显示录波波形。

#### 4.7 波形记录

打开:操作波形显示(2)屏幕的 F3 软键。

显示内容:每个波形作为一条记录,共可以存储 3200 条记录。按"←→"移动在记录条数下"\*"的位 置。按"↑↓"改变查询的记录条数。

提示: 当"记录开始/终止方式"设置为"手动开始/终止"时, "F4"处显示"记录开始"/ "记录终止", 按"F4"可以开始/ 终止记录进程。

当"记录开始/终止方式设置为"时间触发/终止", "F4" 不显示且不起作用,开始/终止由分析仪自动进行。

#### 4.8 记录开始/记录终止

打开:操作波形显示(2)屏幕的 F4 软键。

功能:控治制波形记录的开始/结束。 1999年 - 1999年 - 1999年 - 1999年 - 1999年 - 1999年 - 1999年 - 1999年 - 1999年 - 1999年 - 19

显示内容:每个波形作为一条记录,共可以存储 3200 条。在当前屏幕显示已经完成的波形记录的数量。 **提示 1:** 分析仪内存循环使用,当记录超过内存容量时,最早的记录被自动循环更新。

**提示 2:** 波形屏幕可一目了然地显示电流和电压波形的形状。尤其是电压波形,应当为平滑的正弦波。如果 您观察到电压失真,检查谐波显示不失为一个好主意。 rms 有效值电压和频率应接近它们的标称值。

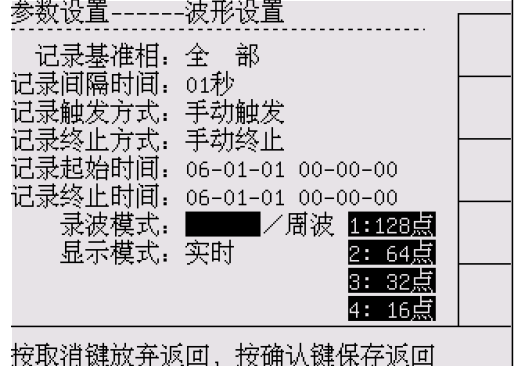

参数设置------波形设置 记录基准相: 全一部 记录间隔时间. 01秒 。<br>\*触发方式: 手动触发 记录终止方式: 手动终止 录起始时间: 06-01-01 00-00-00 表终止时间: 06–01–01 00–00–00 录波模式. |32||点/周波 显示模式: 交正計

### 按取消键放弃返回, 按确认键保存返回

### 功能: 显示已经保存的波形记录。 图 6-7 波形设置—显示模式

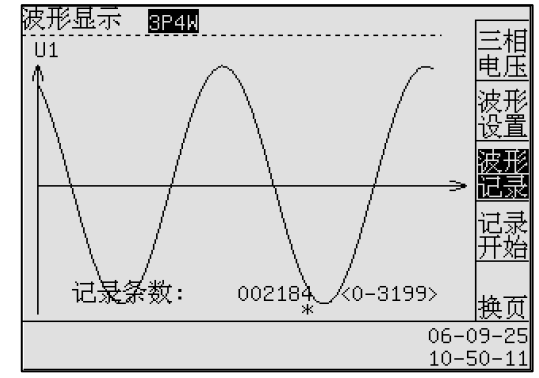

#### 第 19 页 共 39 页

### 第七章 相量图

### 1 功能简介:

显示测试信号的电压、电流相量图。适用于对电力系统的实时监测。

### 2 进入相量图 2 进入相量图

进入相量图有两种方法。

方法 1: 通过操作主菜单进入。 1. 在任何状态下按"主菜单"按键,

仪表进入测试项目主菜单界面(见图 7-1)。

2. 按"0-9"数字键 3 选择测试项目,

或是用"↑↓"选择后, 按"确认"

进入测试项目。

方法 2: 通过操作"相量图 3"按键进入。

提示 1:相量显示对检查电压导线和电流钳夹是否正确连接 图 7-1 测试项目主菜单 十分有用。在相量图中,当顺时针观察时,相位电压和电 流应依次出现。

### 3 屏幕内容说明:

相量图显示有 1 屏。屏幕见(图 7-2)

 功能:同时显示多个电压、电流信号的相量关系。 线制方式为单相时, 相量图屏幕仅显示 A 相。其它数据不能显 示。

### 4 可用软键的功能说明:

相量图屏幕可以提供的软键共 2 个(见图 6-2)。分别显示 电压、电流的相量图和相量数据。

提示:显示图形----进入当前屏幕时的默认状态。 图 7-2 相量图屏幕---显示图形

提示: U1----所有测试信号的相量基准。逆时针角度为 0~180, 顺时针角度为 0~ -180。

提示:可以通过观察相量图确认输入连接是否正确,

#### 4.1 显示图形

打开:操作相量图屏幕的 F1 软键。见图 7-2。

功能:打开相量图图形屏幕。

内容:显示测试电压、电流信号的相量图及夹角。

#### 4.2 显示数据

打开:操作相量图屏幕的 F2 软键。见图 7-3。

功能:打开相量图数据屏幕。

内容:显示测试电压、电流信号的相量数据。

φU1,2,3,分别为三相基波电压的角度。(以 U1 为基准) 图 7-3 相量图屏幕---显示数据

φI1,2,3,分别为三相基波电流的角度。(以 U1 为基准)

φL1,2,3 分别为三相基波电压、电流的夹角。(以当前相的电压为基准)

U1,2,3,分别为三相基波电压的有效值。

I1,2,3,分别为三相基波电流的有效值。

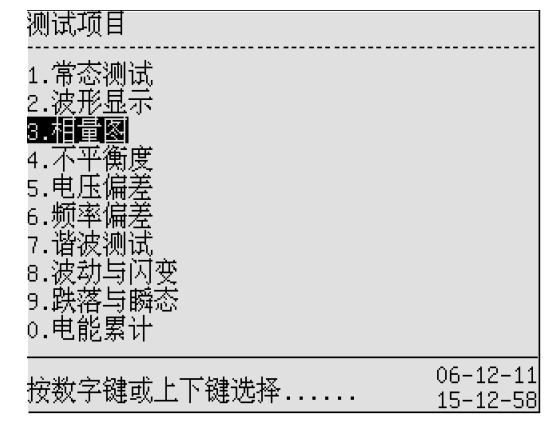

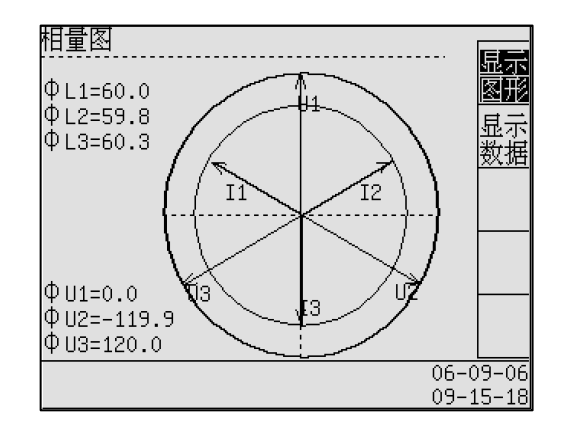

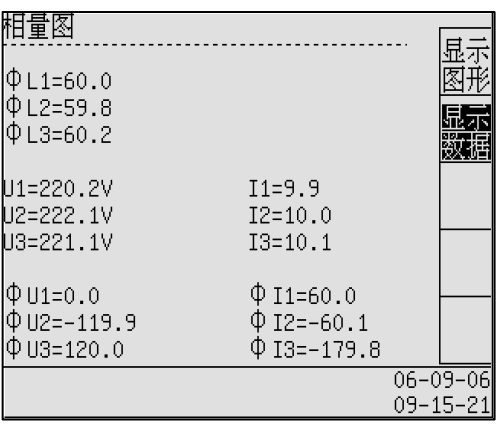

第 20 页 共 39 页

### 第八章 不平衡度

### 1 功能简介:

 不平衡显示电压和电流之间的相位关系。测量结果以基频成分(60 或 50 Hz)为基础。在三相电力系 统中,电压之间的相移及电流之间的相移应接近 120°。不平衡模式提供一个测量表、相关的趋势图显示及 相量显示。

### 2 进入不平衡度 2 进入不平衡度

进入不平衡度有两种方法。

方法 1: 通过操作主菜单进入。

1. 在任何状态下按"主菜单"按键, 仪表进入测试项目主菜单界面(见图 8-1)。 2. 按"0-9"数字键 4 选择测试项目, 或是用"↑↓"选择后,按"确认" 进入测试项目。

方法 2: 通过操作"不平衡度 4"按键直接进入。

图 8-1 测试项目主菜单

ウ 囟

歸意

 $06 - 12 - 14$ 

4۱.

提示:不平衡度的必须在三相四线的接线方式下测量,请注意接线和线制设置。

#### 3 屏幕内容说明:

相量图显示有 1 屏。屏幕显示见(图 8-2)

 功能:同时显示多个电压、电流信号的不平衡度数据。 提示: 线制方式为单相时,无不平衡度的测试。

### 4 可用软键的功能说明:

不平衡度屏幕可以提供的软键共 5 个(见图 8-2)。分别 显示与不平衡度相关的数据、趋势、记录、参数设置。 提示:显示数据----进入当前屏幕时的默认状态。

- - 打开:操作不平衡度屏幕的 F1 软键。见图 8-2。
	- 功能:打开测试不平衡度的相关数据。
	- 内容:显示测试电压、电流信号的数据。
		- 基波值: U1, U2, U3, 分别为三相基波电压的有效值。

I1,I2,I3,分别为三相基波电流的有效值。

零序值: Uo,Io,分别显示零相序电压、电流真有效值。

负序值: U-,I-,分别显示负相序电压、电流真有效值。

正序值: U+,I+,分别显示正相序电压、电流真有效值。

φU1,φU 2,φU 3,分别为三相基波电压的角度。

φI1,φI 2,φI 3,分别为三相基波电流的角度。

不平衡度:εU,电压不平衡度; εI,电流不平衡度(在超限时反白显示)

- 提示 1: 不平衡度超限时反白显示。
- 提示 2: 不平衡度数据记录共可存储 51200 条记录。

提示 3: 分析仪内存循环使用, 当记录超过内存容量时, 最早的记录被自动循环更新。

#### 第 21 页 共 39 页

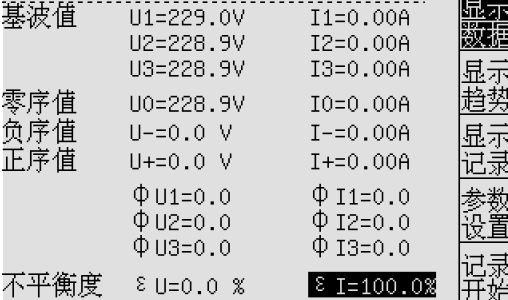

不平衡度 重相四线

 $111 - 229 - 011$ 

其波借

雯 负正

Harm=110617  $13 - 31$ 4.1 显示数据 显示数据 图 8-2 不平衡度屏幕 ---显示数据

测试项目 1.常态测试 2.波形显示 3.相量图 不平衝度 电压偏 頹率偏差 谐波测试 波劫与闪变 铁落与瞬态 0.电能累计  $06 - 12 - 11$ 按数字键或上下键选择......  $15 - 13 - 00$ 

### 4.2 显示趋势

打开:操作不平衡度屏幕的 F2 软键。见图 8-3。

功能:打开不平衡度显示趋势屏幕。

 内容:显示实时三相电压、三相电流不平衡度变化。 显示 256 点电压电流不平衡度数据 。其中数值为最近 256 点中的最大不平衡度值,光标线为当前的不平衡度值。

4.3 显示记录

打开:操作不平衡度屏幕的 F3 软键。见图 8-4。

内容:显示三相不平衡度记录及记录时间。

4.4 参数设置

打开:操作不平衡度屏幕的 F4 软键。见图 8-5。

功能: 设置与不平衡度相关的参数。

参数项目说明:

电压上限----三相电压不平衡度极值。

电流上限----三相电流不平衡度极值。

记录间隔时间----进行不平衡度记录的时间间隔。

记录触发方式----控制不平衡度记录开始的方式。 图 8-4 不平衡度—显示记录

1:手动触发----操作 F5 软键,开始不平衡度记录。

2:时间触发----由分析仪系统时间自动触发。

记录终止方式----控制不平衡度记录结束的方式。

1:手动终止----操作 F5 软键,结束不平衡度记录。

2:时间终止----由分析仪系统时间自动结束。

记录开始时间----由分析仪系统时间自动触发不平衡度记录,

当设置"记录触发方式"为时间触发时有效。

记录终止时间----由分析仪系统时间自动终止不平衡度记录, 当设置"记录终止方式"为时间终止时有效。 图 8-5 不平衡度—参数设置

4.5 记录开始/记录终止

打开:操作不平衡度屏幕的 F5 软键。

功能:手动开始/结束不平衡度记录。

内容:已经完成的三相不平衡度记录条数增加。

技巧 1: 不平衡度监测可以检查负载分布及运行情况。比如检查施加在三相感应马达的电源是否处于平衡状 态。电压不平衡可引起定子线圈内不稳定的高电流,从而导致过热和缩短马达寿命。各相的相位电压之差不 应超过三相平均值的 1 %。电流不平衡不应超过 10 %。

技巧 2: 每个相位电压或电流可以分成三个分量: 正序、负序和零序。正序分量代表正常的分量, 如平衡的 三相系统中的分量。负序分量由相位与相位之间电压和电流不平衡引起。该分量在三相马达中,可以引起制 动效应: 这将导致过热和缩短马达寿命。零序分量可能出现在 4 线制系统的不平衡负载中,代表 N (中性) 线上的电流。不平衡度超过 2 % 被视作过高。

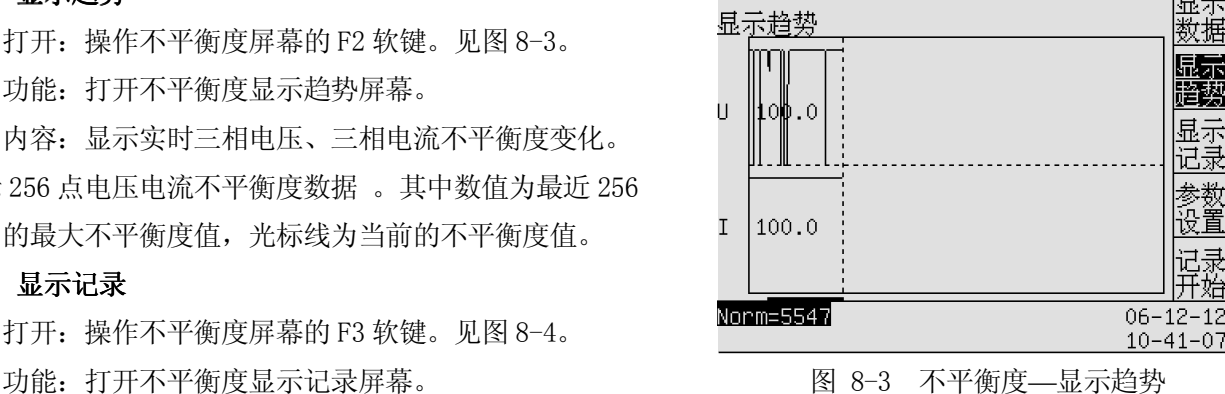

不平衡度 国非四酸

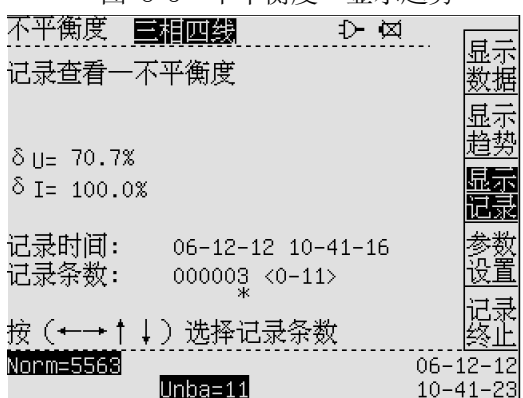

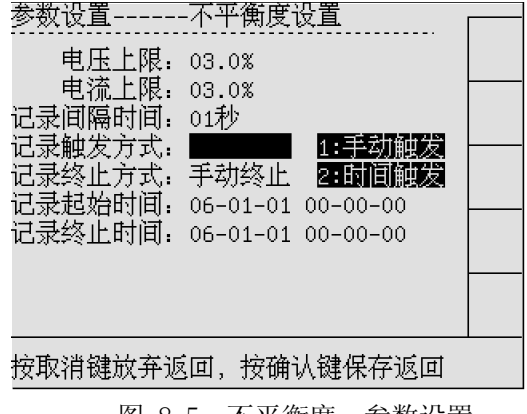

### 第九章 电压偏差

### 1 功能简介:

显示电压有效值、有效值偏差。适用于对供电电网电压的实时监测。

### 2 进入电压偏差 2 进入电压偏差

 进入电压偏差有两种方法。 方法 1: 通过操作主菜单进入。 1. 在任何状态下按"主菜单"按键, 仪表进入测试项目主菜单界面(见图 9-1)。

2. 按"0-9"数字键 5 选择测试项目,

或是用"↑↓"选择后,按"确认"进入测试项目。 方法 2: 通过操作"电压偏差 5"按键直接进入。

### 测试项目 态测试 形显示 塚 州试 前闪变 落与瞬态 0.电能累计  $06 - 12 - 11$ 按数字键或上下键选择......  $15 - 13 - 02$

图 9-1 测试项目主菜单

### 3 屏幕内容说明:

电压偏差显示共 1 屏幕。屏幕显示见(图 9-2)

功能:同时显示多个电压有效值、电压偏差及额定电压。

### 4 可用软键的功能说明:

电压偏差屏幕可以提供的软键共 2 个(见图 9-2)。分别显 示与电压偏差相关的数据、参数设置。

提示:显示数据----进入当前屏幕时的默认状态。

#### 4.1 显示数据

打开:操作电压偏差屏幕的 F1 软键。见图 9-2。

功能:显示电压偏差的相关数据。

内容:显示测试电压有效值、电压偏差。 图 9-2 电压偏差屏幕---显示数据

额定电压----计算电压偏差的基准值。请设置为当前测试电压的额定值。

允许偏差----参照额定电压为基准,允许电压偏差的范围。

### 提示 1: 计算公式如下

电压偏差=((测量值-额定电压)/额定电压)\* 100%

示例:  $δU1 = ((250.0-220) / 220.0) * 100% = 13.6%$ 

提示 2: 当电压偏差超过允许偏差时, 电压偏差反白显示。

### 4.1 偏差设置 偏差设置

打开:操作电压偏差屏幕的 F21 软键。见图 9-3。

功能: 设置与电压偏差相关的参数数据。

额定电压----计算电压偏差的基准值。请设置为当前测试电压的额定值。

允许偏差----参照额定电压为基准,允许电压偏差的范围。

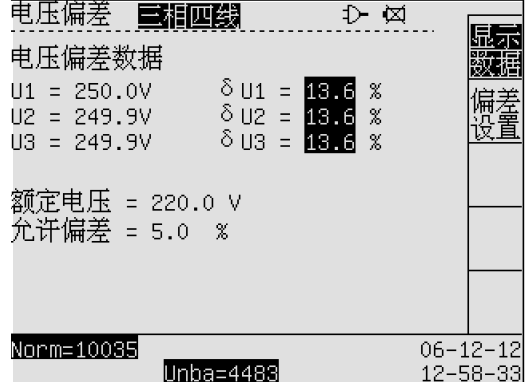

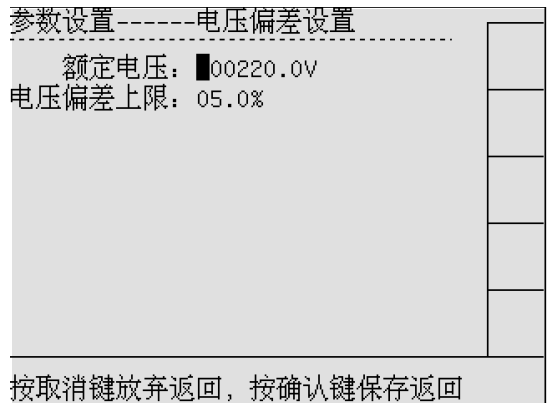

内容: カンファン カンコ インコン トランス トランス 国外会社 トランス 内容 (偏差屏幕---偏差设置

### 第十章 频率偏差

### 1 功能简介:

显示频率数据、频率偏差。适用于对供电电网频率变化的实时监测。

### 2 进入频率偏差 2 进入频率偏差

 进入频率偏差有两种方法。 方法 1: 通过操作主菜单进入。 1. 在任何状态下按"主菜单"按键,

仪表进入测试项目主菜单界面(见图 10-1)。

2. 按"0-9"数字键 6 选择测试项目,

或是用"↑↓"选择后,按"确认"进入测试项目。 方法 2: 通过操作"频率偏差 6"按键直接进入。

### 测试项目 <br>常态测试 波形显示 番肉 細胞 司闪变 与瞬态 0.电能累计  $06 - 12 - 11$ 按数字键或上下键选择......  $15 - 13 - 04$

图 10-1 测试项目主菜单

### 3 屏幕内容说明:

频率偏差显示共 1 屏幕。屏幕显示见(图 10-2) 功能: 显示 A 相电压频率值、频率偏差及额定频率。

### 4 可用软键的功能说明:

频率偏差屏幕可以提供的软键共 2 个(见图 10-2)。分别 显示与频率偏差相关的数据、参数设置。

提示:显示数据----进入当前屏幕时的默认状态。

- 4.1 显示数据
	- 打开:操作频率偏差屏幕的 F1 软键。见图 10-2。
	- 功能:显示频率偏差的相关数据。

内容:显示 A 相电压频率值、频率偏差。 图 10-2 频率偏差屏幕---显示数据

额定频率----计算频率偏差的基准值。请设置为当前测试电压的额定频率值。

允许偏差----参照额定频率为基准,允许频率偏差的范围。

### 提示 1: 计算公式如下

频率偏差= A 相电压频率测量值-额定频率

示例: δF (Hz) = 52.00 – 50.00 = 2.00 。

提示 2: 当频率偏差超过允许偏差时, 频率偏差反白显示。

#### 4.2 偏差设置 偏差设置

打开:操作频率偏差屏幕的 F2 软键。见图 10-3。

功能: 设置与频率偏差相关的参数数据。

额定频率----计算频率偏差的基准值。请设置为当前测试电压的额定频率值。

允许偏差----参照额定频率为基准,允许频率偏差的范围。

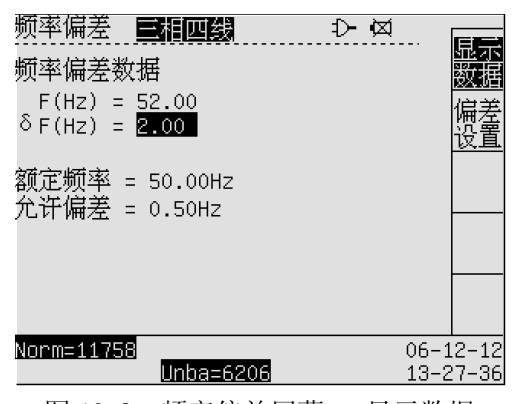

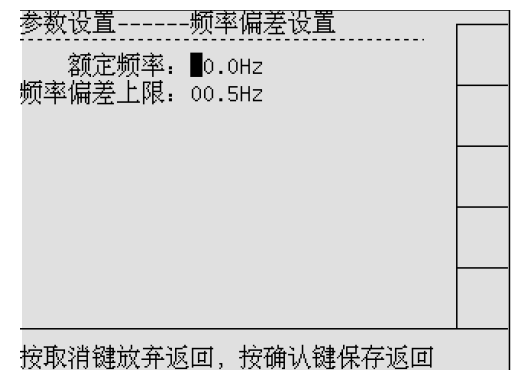

内容: 图 10-3 频率偏差屏幕---偏差设置

### 第十一章 谐波测试

### 1 功能简介:

显示电压谐波、电流谐波、电压总谐波 UTHD、电流总谐波 ATHD。

谐波测试最多可测量和记录 60 次谐波。谐波是电压、电流或功率正弦波的周期性失真。波形可被视作 各种正弦波与不同频率和幅度的组合。这些分量对满信号的单独影响也作了测量。读数可以通过基波的百分 比或所有组合谐波的百分比的形式提供。结果值可以在棒形图、显示数据中查看。谐波经常由非线性负载, 如计算机的直流电源、电视机开关电源和可变速马达的驱动装置引起。谐波可造成变压器、导体和马达过热。

### 2 进入谐波测试 2 进入谐波测试

进入谐波测试有两种方法。

方法 1: 通过操作主菜单进入。

1. 在任何状态下按"主菜单"按键,

仪表进入测试项目主菜单界面(见图 11-1)。

2. 按"0-9"数字键 7 选择测试项目,

或是用"↑↓"选择后,按"确认"进入测试项目。 方法 2: 通过操作"谐波 7"按键直接进入。

#### 3 屏幕内容说明:

谐波测试显示共 1 屏幕。屏幕显示见(图 11-2) 功能:显示各测试电压、电流的 2~60 次谐波。

### 4 可用软键的功能说明:

谐波测试屏幕可以提供的软键共 5 个(见图 11-2)。分别显 示与谐波测试相关的数据、参数设置、谐波记录控制。 提示:显示数据----进入当前屏幕时的默认状态。

#### 4.1 显示数据

打开:操作谐波测试屏幕的 F1 软键。见图 11-2。

功能:显示测试信号的谐波数据、总谐波及基波有效值。

内容:可以显示各相电压电流的总谐波和 1-59 次谐波值。 图 11-2 谐波----显示数据

提示:按"←→"依次选择各相显示。 按"↑↓"选择谐波显示次数,每屏幕显示 10 次谐波数据。 RMS:电压、电流的有效值;

THD:总谐波; Uh(V), Ih(A): 各次谐波电压(电流)绝对含量。 HRUh(%): h 次谐波电压含有率 (相对含量); HRIh(%): h 次谐波电流含有率 (相对含量);

4.2 显示棒图

 打开:操作谐波测试屏幕的 F2 软键。见图 11-3。 功能:显示测试信号的谐波含量棒形图。

内容: 按"←→"依次选择 A、B、C、N 共 4 相显示顺序 图 11-3 谐波---显示棒图

提示:棒图显示每相共有 2 屏, 按"↑↓"选择"2-25"或"26-50"次谐波。 最右边的棒图是电压或电流的总谐波。

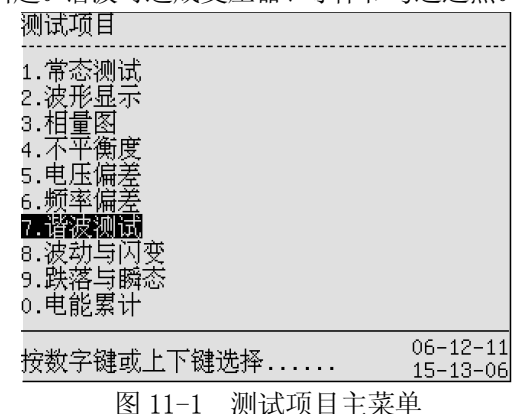

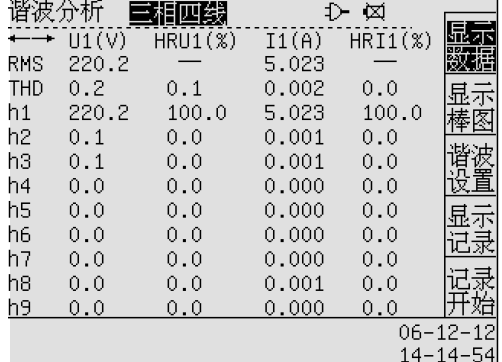

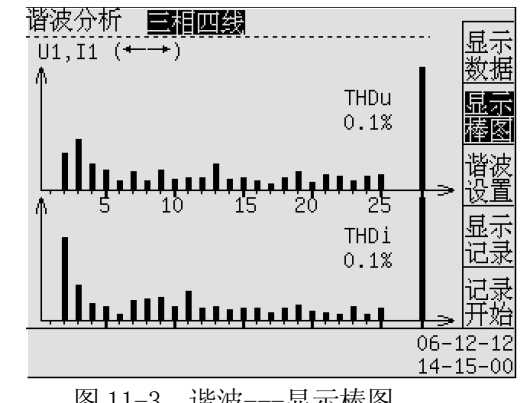

第 25 页 共 39 页

不相

电压谐波上限: 05.0%

记录间隔时间: 01秒 录触发方式: 手动触发 录终止方式: 手动终止

#### 记录基准相,全 部 |4:第 4相| 按取消键放弃返回, 按确认键保存返回

图 11-6 谐波参数—记录基准相

可以存储 16384 组谐波数据,其余模式可以记录 524288 条记录。

打开:操作谐波测试屏幕的 F3 软键。见图 11-4。

功能: 设置与谐波相关的参数。

电压谐波上限----电压谐波允许上限极值。 电流谐波上限----电流谐波允许上限极值。 超限谐波次数----进行谐波极值判定的对象。 谐波记录模式----进行谐波记录的工作模式。

2: 指定值-----每隔记录间隔时间(单位: 秒)记录基准相的电压电流指定次数的谐波。

3: 超限值----在电压电流指定次数的谐波超过上限值时记录。

4: 概率值----每隔记录间隔时间(单位: 分)记录基准相的电压电流指定次数的谐波 95%概率值。

5:平均值----每隔记录间隔时间(单位:分)记录基准相的电压电流指定次数的谐波平均值。

提示 1: 概率值的计算是将谐波值按从大到小的顺序排序,去掉 5%的大值,概率值是取剩余谐波值中的最大 参数设置------谐波参数设置 值。

记录间隔时间----进行谐波记录的时间周期。 记录触发方式----控制谐波记录开始的方式。

1:手动触发----操作 F5 软键开始谐波记录。

 2:时间触发----由分析仪系统时间控制谐波记录开始。 记录终止方式----控制谐波记录停止的方式。

1:手动终止----操作 F5 软键结束谐波记录。

 2:时间终止----由分析仪系统时间控制谐波记录停止。 记录开始时间----由分析仪系统时间自动触发谐波记录, 图 11-5 谐波参数—记录触发

当设置"记录触发方式"为时间触发时有效。 参数设置------谐波参数设置

记录终止时间----由分析仪系统时间自动停止谐波记录, 当设置"记录终止方式"为时间终止时有效。电流谐波上限: 05.0%<br>行谐波记录的基准相。可以选择: 谐波记录模式: 指定值

记录基准相----进行谐波记录的基准相。可以选择:

0:全部----同时记录所有相(4 相)的谐波。

1:第 1 相----仅记录第一相信号的谐波记录。

2:第 2 相----仅记录第二相信号的谐波记录。

3:第 3 相----仅记录第三相信号的谐波记录。

4:第 4 相----仅记录第四相信号的谐波记录。

1: 全部----- "全部"每隔记录间隔时间(单位: 秒) 记录基准相的电压电流总谐波及 1-60 次谐波。总共 图 11-4 谐波参数—记录模式

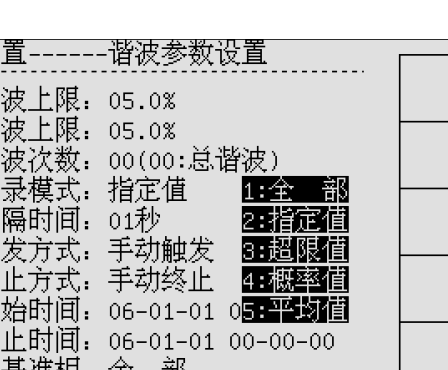

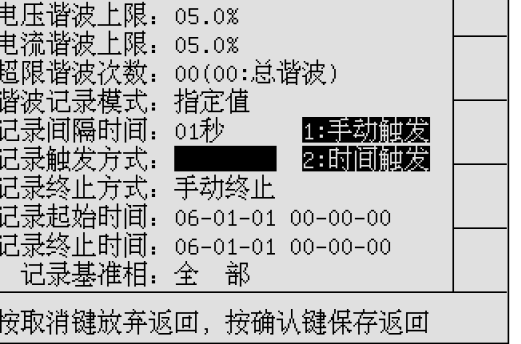

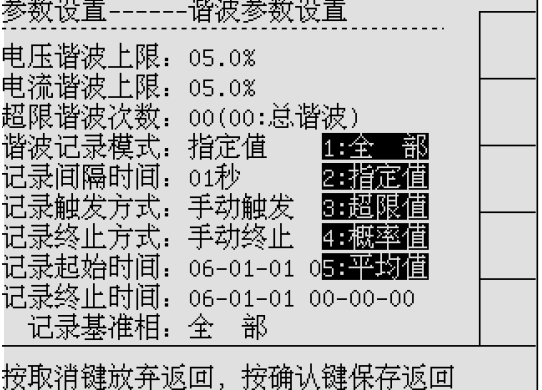

4.3 谐波设置

内容:

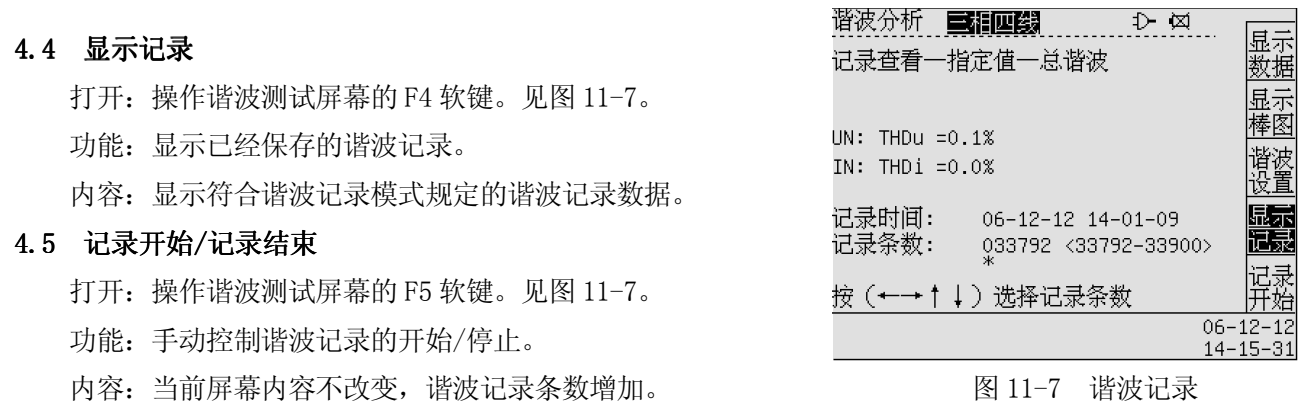

提示 1: 分析仪内存循环使用, 当记录超过内存容量时, 最早的记录被自动循环更新。

提示 2:棒形图屏幕显示各谐波分量与基波信号的百分比。无失真的信号应显示第一次谐波(=基波) 在 100 % 而其它信号为零:而实际不会发生这种情况,因为总是存在一定数量的失真而导致谐波较高。

提示 3: 当有更高频率的谐波分量加入时, 纯正弦波也会失真。失真用总谐波失真度(THD)百分比表示。

提示 4: 谐波次数表示谐波频率: 第一个谐波是基频(60 或 50 Hz);第二个谐波是具有两倍基频的分量(120 或 100Hz ), 以此类推。下表提供了一个概览。

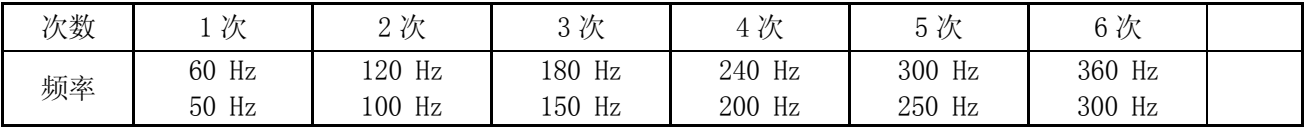

提示 5: 总谐波。采用非线性负载, 如 AC/DC 电源的系统中会产生电流失真现象。当电流失真开始使电压 失真(总谐波 UTHD)超过 5 % 时, 这表示存在潜在问题。

### 第十二章 波动与闪变

### 1 功能简介:

闪变可将由于电源电压变化而导致电灯亮度的波动量化表示。测量所用的运算法则符合 GB/T 12326-2000,并且以肉眼/大脑感官系统的知觉模型为基础。闪变读数越大表示大多数人会认为亮度变化使人 不快。电压波动变化相对要小很多。

测量是在由 220 V / 50 Hz 供电的灯泡上进行优化。 闪变的数据处理由计算机完成。分析仪通过采集 400 点/秒的瞬时数据,上传到计算机中,由计算机按照 GB/T 12326-2000 要求进行处理,获得闪变数据。

#### 2 进入波动与闪变

进入波动与闪变有两种方法。

方法 1: 通过操作主菜单讲入。

1. 在任何状态下按"主菜单"按键,

仪表进入测试项目主菜单界面(见图 12-1)。

2. 按"0-9"数字键 8 选择测试项目,

或是用"↑↓"选择后, 按"确认"进入测试项目。 方法 2: 通过操作"闪变 8"按键直接进入。

闪变显示共 2 屏幕。屏幕显示见(图 12-2) 功能: 选择短时闪变、长时闪变的测试。

### 4 可用软键的功能说明:

闪变屏幕可以提供的软键共 3 个(见图 12-2)。分别选择 短时闪变、长时闪变、测试开始/测试结束。

提示:短时闪变----进入当前屏幕时的默认状态。

4.1 短时闪变

打开:操作闪变测试屏幕的 F1 软键。见图 12-2。

功能: 准备短时闪变或显示短时闪变电压趋势。 图 12-2 闪变测试屏幕---短时闪变

提示 1:短时闪变试验的时间长度为 600 秒,开始测试后剩余时间递减。<br>2.6 Kaikari

### 4.2 长时闪变

 打开:操作闪变测试屏幕的 F2 软键。见图 12-3。 功能: 准备长时闪变或显示长时闪变电压趋势。

### 4.3 测试开始/测试结束

 打开:操作闪变测试屏幕的 F3 软键。见图 12-3。 功能: 控制闪变测试的开始/结束。

提示 1: 长时时闪变试验的时间长度为 7200 秒。

技巧 1: 可以利用闪变趋势图查找闪变的根源。 图 12-3 闪变测试屏幕---长时闪变

技巧 2: 短时闪变 (10 分钟 (Pst)) 使用更长的测量时间以便消除不规则电压变化的影响。它还足以检测 工作周期较长的单一来源,如家用电器及加热泵的干扰。

技巧 3: 当可能存在多个具有不规则工作周期的干扰源时,长时闪变(2 小时测量时间(Plt))非常有用; 它对测量焊机和轧钢机之类的设备也非常有用。

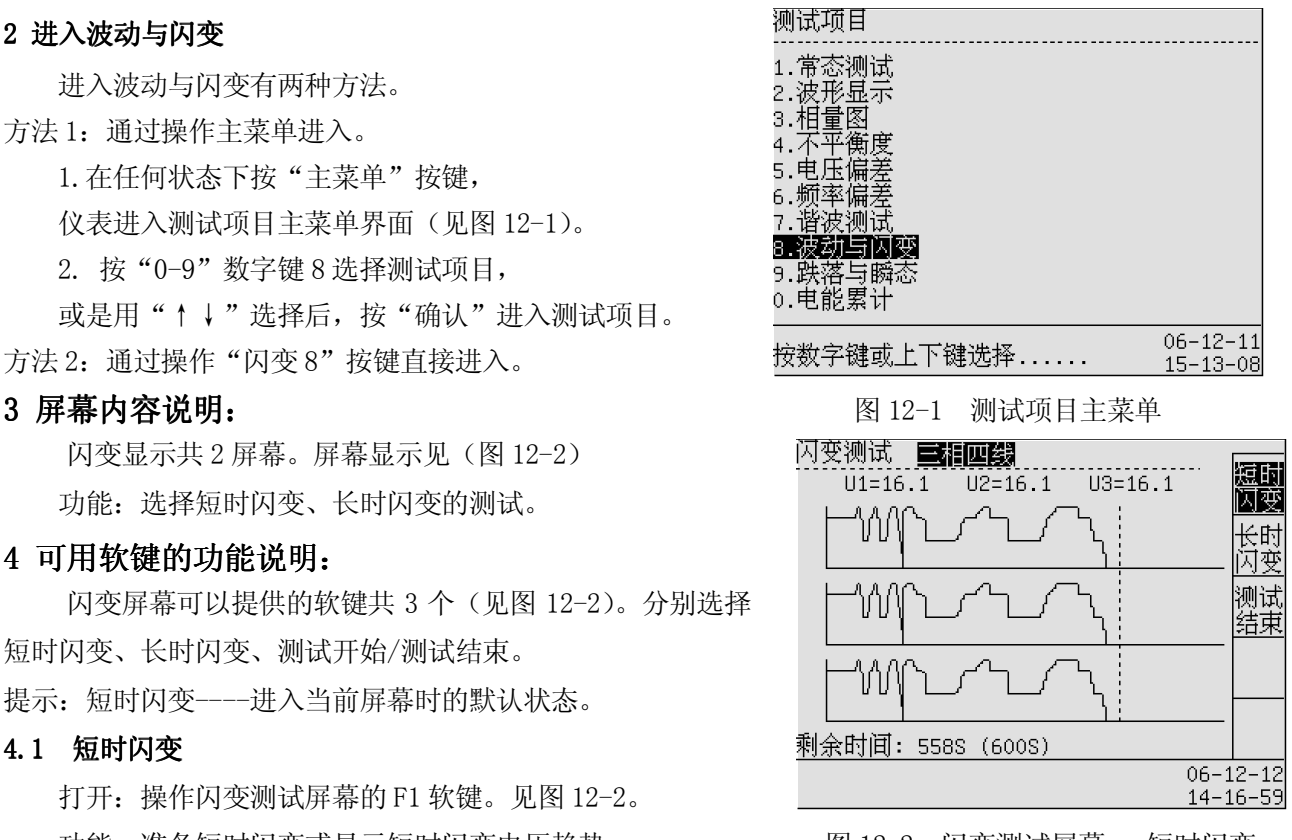

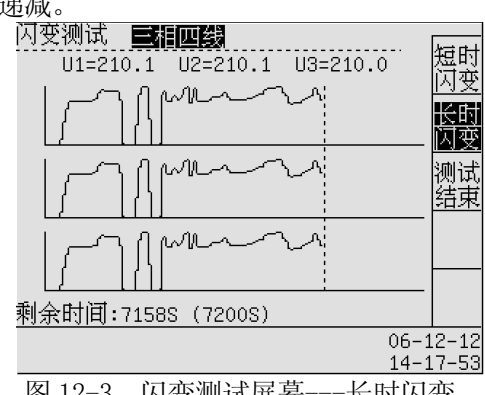

#### 第 28 页 共 39 页

### 第十三章 跌落与瞬态

### 1 功能简介:

瞬态是电压(或电流)波形上的快速峰值信号。由于瞬态具有非常高的能量,可影响甚至损坏灵敏的电 子设备。

本仪表记录瞬态发生后 8 个周波的正负峰值和正负半波的有效值,如果持续时间超过 8 个周波则记录前 7 个和最后一个周波的数据。

### 2 进入瞬态与跌落

进入瞬态与跌落有两种方法。

方法 1: 通过操作主菜单进入。

1. 在任何状态下按"主菜单"按键,

仪表进入测试项目主菜单界面(见图 13-1)。

2. 按"0-9"数字键 9 选择测试项目,

或是用"↑↓"选择后,按"确认"进入测试项目。 方法 2: 通过操作"瞬态 9"按键直接进入。

瞬态显示共 3 屏幕。屏幕显示见(图 13-2) 功能:显示实时的电压瞬态数据、瞬态波形及参数设置。

#### 4 可用软键的功能说明:

瞬态屏幕可以提供的软键共 4 个(见图 13-2)。分别选 择显示数值、显示波形、瞬态设置、消除瞬态。 提示:显示数值----进入当前屏幕时的默认状态。

4.1 显示数值

打开:操作瞬态测试屏幕的 F1 软键。见图 13-2。

功能: 显示瞬态测试数据。

内容:显示电压的骤升骤降(≈)或电压突变(↑)事件。 图 13-2 瞬态测试---显示数值

- 提示 1: 每组电压的第 1 行是事件开始前的最后 1 组数据。
- 提示 2: 每组电压的第 2 行是事件开始后的第 1 组数据。

提示 3: 每组电压的第3行是事件结束前的最后 1 组数据。

- 提示 4: 最下面一行显示的是事件发生的日期和时间以及 结束的时间。
- 提示 5: 操作软键 F5 "消除瞬态"后, 显示恢复图 13-3 的显示,直到下一个事件发生。
- 提示 6: 符号 ≈ ---- 半波有效值的变化超过设定限值。
- 提示 7: 符号 ↑ ---- 电压瞬时变化值超过限值。

| 测试项目           |          |
|----------------|----------|
|                |          |
|                |          |
| 1.常态测试         |          |
| 2.波形显示         |          |
| 图              |          |
| 3.相量           |          |
| 一年衡<br>度       |          |
| 压偏差<br>甲<br>5. |          |
|                |          |
| 6.频率偏          |          |
| 7.谐波测<br>ੇੜੀ   |          |
|                |          |
| 8              |          |
|                |          |
|                |          |
| 0.电能累计         |          |
|                |          |
|                | 06-12-11 |
| ?数字键或上下键选择     | 15-13-10 |
|                |          |

3 屏幕内容说明 屏幕内容说明: : 图 13-1 测试项目主菜单

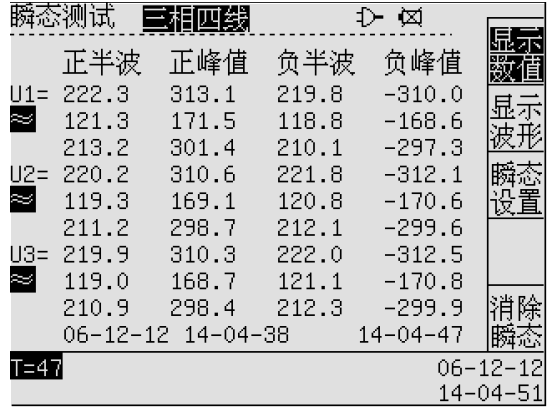

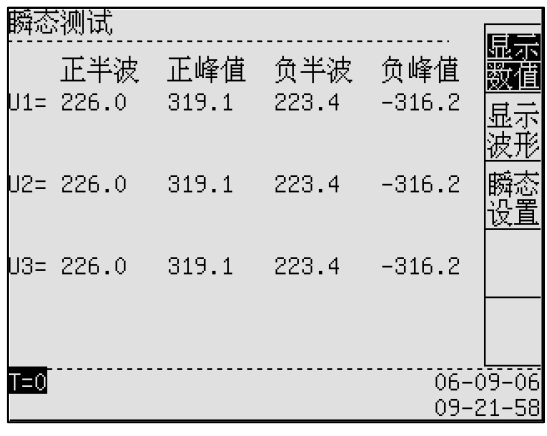

图 13-3 瞬态测试---显示数值(无事件)

### 4.2 显示波形

打开:操作瞬态测试屏幕的 F2 软键。见图 13-4。

功能: 显示瞬态波形。

内容:显示当前相电压的有效值、峰值的瞬态变化。

屏幕显示最后发生的 8 个事件的电压曲线,上两条是正 负半波的峰值曲线,下两条是正负半波的有效值曲线,U+, U- 是额定电压(虚横线表示)。

最下面一行显示的是最后一个事件发生的日期和开始 时间以及结束的时间。

提示 1: 操作软键 F4, 可以选择 U1、U2、U3 不同相电压。 **提示 2:** 操作软键 F5,可以立即消除当前显示的瞬态波形。 图 13-4 瞬态测试---显示波形

#### 4.3 瞬态设置 瞬态设置

打开:操作瞬态屏幕的 F3 软键。见图 13-5。

 功能:设置瞬态测试的额定电压、骤升上限、骤降下限。 内容:

额定电压(RMS)----瞬态测试的参考基准值,应该与当前 测试信号的额定电压值相同。

骤升电压上限(RMS)----半波有效值超过额定电压的上限。 骤降电压下限(RMS)----半波有效值低于额定电压的下限。

提示 1: 当测试电压的有效值、峰值超过额定电压及极限 值允许的范围时,判定发生骤升事件或骤降事件。 图 13-5 瞬态测试---显示波形

技巧 1: 骤升与骤降(下降)是正常电压的快速变化。

变化幅度可高达电压的 10 倍至 100 倍。依照 EN61000-4-30 所定义,其持续时间从半个周期至数秒种不 等。分析仪让您能够选择可设置的额定电压及允许电压极限值作为判定骤升、骤降的电压范围。

在骤降过程中电压下降,在骤升过程中电压上升。在三相系统中,当一个或多个相位的电压下降至骤降 下限时,骤降开始;当所有相位的电压等于或大于骤降下限值时,骤降停止。骤升与骤降的触发条件是极限 值。骤升与骤降以持续时间、幅度和发生时间来表述其特征。

技巧 2: 配电系统中诸如瞬态之类的干扰可引起许多类型的设备不能正常工作。例如,计算机会重置;受到 瞬态反复影响的设备最终可能会出现故障。由于该事件是间歇性发生的, 因此有必要监控系统一段时间来 查找瞬态事件。当电子设备的电源重复出现故障或者计算机自行重置时,则需要查看一下电压瞬态情况。

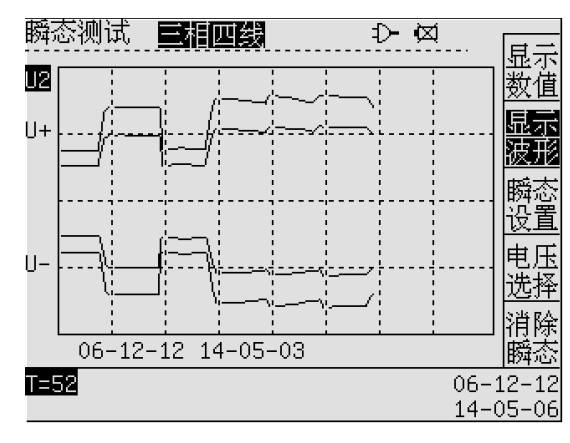

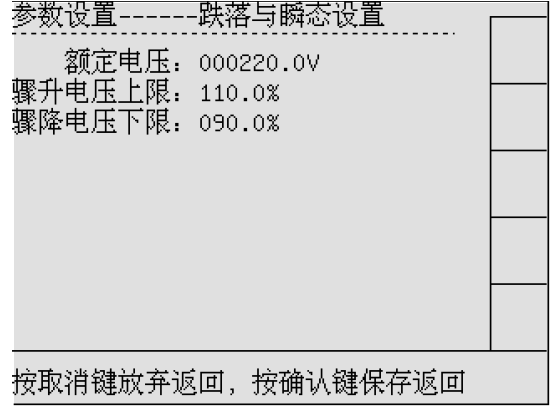

### 第十四章 电能

### 1 功能简介:

显示一组包含所有重要功率参数的数据。分析仪的功率与电能全部基于包含谐波的真有效值(TRMS)。

### 2 进入电能

进入电能有两种方法。

方法 1: 通过操作主菜单进入。

1. 在任何状态下按"主菜单"按键,

仪表进入测试项目主菜单界面(见图 14-1)。

2. 按"0-9"数字键 0 选择测试项目,

或是用"↑↓"选择后,按"确认"进入测试项目。 方法 2: 通过操作"电能 0"按键直接进入。

瞬态显示共 2 屏幕。屏幕显示见(图 14-2)

功能:显示各相的功率、电能及电能累计时间。

L1----A 相的有功功率 P、无功功率 Q、有功电能 EP、无功电能 Eq; L2----B 相的有功功率 P、无功功率 Q、有功电能 EP、无功电能 Eq; L3 ---- C 相的有功功率 P、无功功率 Q、有功电能 EP、无功电能 Eq; Σ----合计的有功功率 P、无功功率 Q、有功电能 EP、无功电能 Eq; 运行时间----电能累计的运行时间

### 4 可用软键的功能说明:

瞬态屏幕可以提供的软键共 3个(见图 14-2)。 [8] 20] [8] 2014-2 电能累计 分别选择电能开始、电能停止、电能设置。

4.1 电能开始

打开:操作电能累计屏幕的 F1 软键。见图 14-2。

功能:开始电能累计

内容:运行时间实时增加

### 4.2 电能停止

打开:操作电能累计屏幕的 F2 软键。见图 14-2。

功能:停止电能累计

#### 4.3 电能设置

打开:操作电能累计屏幕的 F4 软键。见图 14-3。

功能: 设置与电能累计有关的参数

电能触发方式----可以选择手动触发或时间触发(电能起始时间有效)。 电能终止方式----可以选择手动终止或时间终止(电能终止时间有效)。 电能起始时间----由分析仪系统时间触发,自动开始电能累计。 电能终止时间----由分析仪系统时间触发,自动终止电能累计。 电能状态----设置保存后有效的电能状态。

3:复位----清除电能累计数据。 图 14-4 电能设置—电能状态

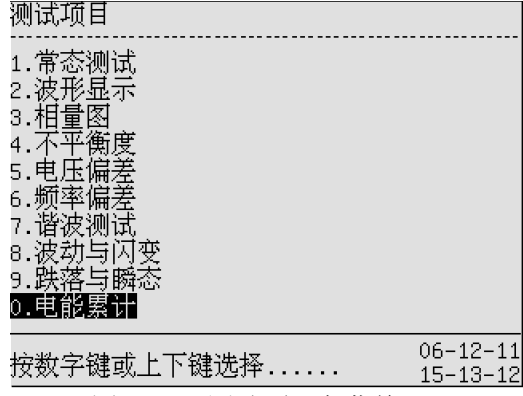

3 屏幕内容说明:  $\overline{\mathbf{R}}$  ,  $\overline{\mathbf{R}}$  ,

|               | 电能累计      |           | D,     | ÌΣÍ      |                |
|---------------|-----------|-----------|--------|----------|----------------|
|               | P(W)      | Q(Var)    | Ep(Mh) | Eg(Varh) |                |
| l 1           | 552.1     | 958.3     | 85.3   | 100.9    |                |
| L2            | 547.0     | 951.7     | 84.6   | 100.1    |                |
| LЗ            | 547.9     | 953.9     | 84.8   | 100.4    |                |
| Σ             | 1.647k    | 2.864k    | 254.7  | 301.4    |                |
| 运行时间<br>4300秒 |           |           |        |          |                |
|               | Norm=4316 | Wave=2504 |        |          | $06 - 12 - 12$ |
|               | Harm=342  | Unba=4304 |        |          | $13 - 03 - 25$ |

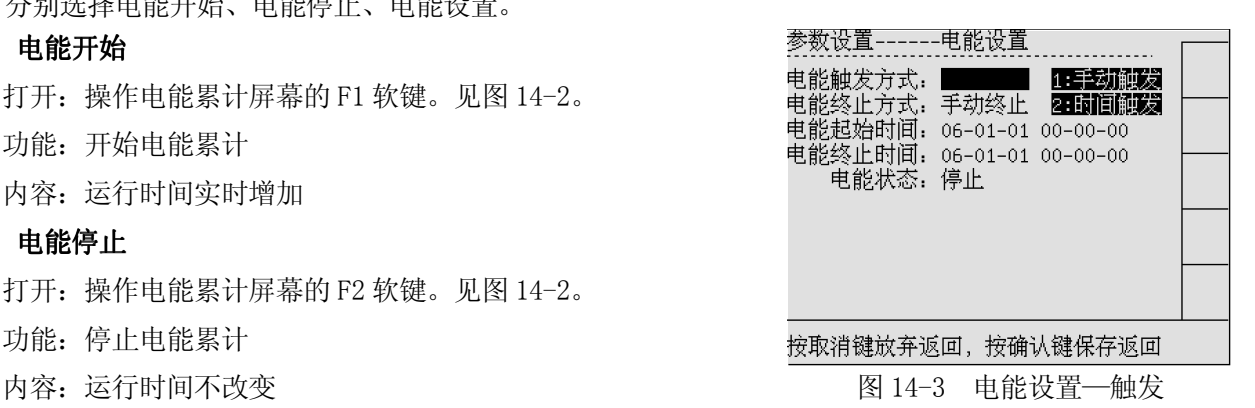

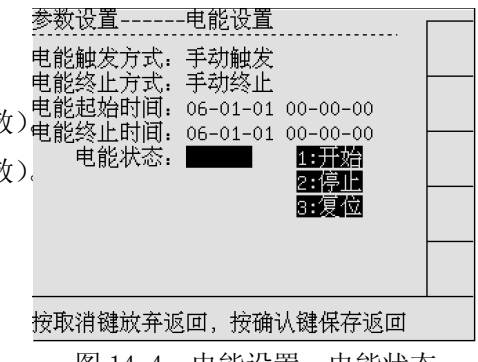

提示 1: 有功功率 P ---- 被测试设备的消耗功率;

无功功率 Q ---- 被测试设备的非消耗功率,可能与设备负载性质有关(电容性负载或电感性负载); 功率因数 PF ---- 被测试设备消耗有功功率的比例;

- PF = 0 ~ 1: 并不是所有提供的功率都被消耗,存在一定数量的无功功率。
- PF = 1: 所有提供的功率均被设备消耗。电压和电流同相。
- PF = -1: 设备产生功率。电流和电压同相。
- PF =  $-1 \sim 0$ : 设备产生功率。电流超前或滞后。

提示 2: 如果您看到负功率或负功率因数读数并且已经连接负载, 请确定电流钳夹上的电流方向标识与实际 被测试电流方向一致。

技巧 1: 无功功率 Q 主要是由于感应负载引起, 如马达、感应器和变压器。安装校正电容可以校正功率因 数。在添加功率因数校正电容前,请先咨询合格工程师,特别是如果您测量系统中存在电流谐波时。

### 第十五章 分析仪设置

### 1 功能简介:

设置与分析仪相关的参数,包括 SYSTEM 参数。

### 2 SYSTEM 系统参数设置 2 SYSTEM 系统参数设置

SYSTEM 参数设置内容为分析仪的基础数据,分析仪出厂前已经完成相关设置。

具体项目及设置请参照"第三章 基本操作 按键操作示例"内容。

- 提示 1: 当进行 USB 连接时, 请进行 USB 设置。
- 提示 2: 当进行分析仪与计算机通讯时,请进行串口地址、波特率设置。

提示 3: 当更换电流钳时,请进行电流钳信号设置,同时请设置"常态参数—电流量程"。

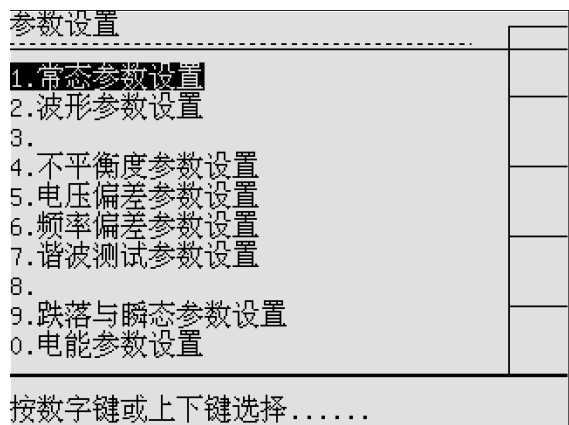

图 15-1 测试设置主菜单

### 3 参数设置 3 参数设置

打开: 操作"参数设置"按键, 显示如图 15-1。 功能: 在参数设置屏幕可以选择对相关的项目进行设置。 内容:参数设置内容如下,请参照有关章节内容执行。

- 1. 常态参数设置----与常态测试有关的参数设置。见第五章。
- 2. 波形参数设置----与波形测试有关的参数设置。见第六章。
- 4. 不平衡度参数设置----与不平衡度测试有关的参数设置。见第八章。
- 5. 电压偏差参数设置----与电压偏差测试有关的参数设置。见第九章。
- 6. 频率偏差参数设置----与频率偏差测试有关的参数设置。见第十章。
- 7. 谐波测试参数设置----与谐波测试有关的参数设置。见第十一章。
- 9. 跌落与瞬态参数设置----与跌落与瞬态测试有关的参数设置。见第十三章。
- 0. 电能参数设置----与电能测试有关的参数设置。见第十四章。

### 第十六章 数据管理

### 1 功能简介:

分析仪可以通过与计算机通讯进行数据传递,分析仪的部分功能必须依靠计算机进行处理。当与计算机 通讯不方便时, 分析仪提供 USB 存储器(U盘)的数据转存方法。

### 2 与计算机直接通讯的硬件连接

分析仪提供多种与计算机进行直接通讯的硬件连接方法。

方法 1: RS232 通讯。通过使用分析仪附件中的 RS232 通讯线与计算机的 RS232 接口直接连接。

该方法适用于分析仪与计算机通讯距离近(小于 10 米),无环境干扰的简单配置。 方法 2:RS485 通讯。通过使用 RS485 通讯线经 RS485/232 转换器与计算机的 RS232 接口直接连接。

该方法适用于分析仪与计算机通讯距离远(小于 1000 米),环境干扰较少的工业配置。

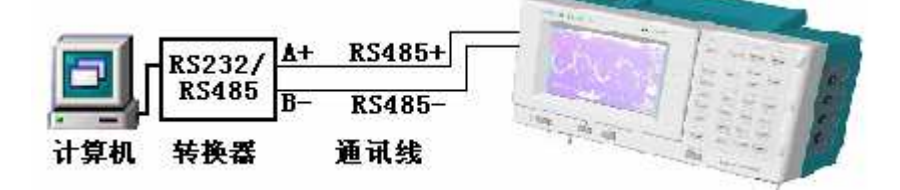

图 16-1 分析仪与计算机通讯—RS485

提示 1: 当环境干扰影响数据通讯的成功率时, RS485 通讯电缆请选择带屏蔽层的双绞线。

方法 3:USB 通讯。通过使用分析仪附件中的主 USB 通讯线与计算机的 USB 接口直接连接。

该方法适用于分析仪与计算机通讯距离近(小于2米),要求通讯速度高的实验室配置。

提示 2: 采用 USB 通讯时, 必须设置 "SYSTEM 参数—USB 设置"为从机。

提示 3: 分析仪提供的串行口 RS232 和 RS485, 串行口的硬件接口均采用 9 针 D 型插座。

提示 4: 串行接口的引脚定义为:

RS232: 2---RXD 3---TXD 5---GND

RS485:  $1---A$   $4---B$ 

3. 计算机软件的使用

 安装附件光盘中的"电能质量分析仪 8910C"。该软件适用于满足如下系统配置的计算机: 软件:操作系统 Win2000、Windows XP、OFFICE 2000 以上

设置:安装"电能质量分析仪 8910C"后,执行"电能质量分析 8910C"程序。界面如图 16-2。

1. 地址----与分析仪 SYSYTEM 设置串口地址相同。

2. 波特率----与分析仪 SYSYTEM 设置波特率相同。

3. 通讯端口----选择计算机与分析仪连接的端口。 USB 连接时, 选择 USB 即可。

提示 5: USB 连接时必须在 SYSTEM 中正确设置 USB。

提示 6: USB 通讯时不必设置地址。

提示 7: USB 通讯时不能同时插入 U 盘。

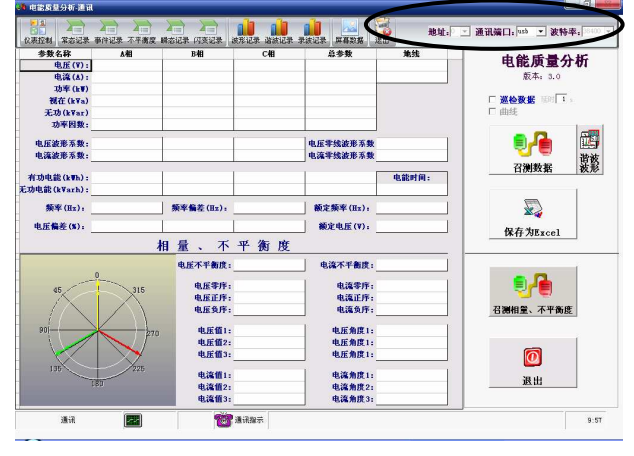

图 16-2 计算机软件界面

第 34 页 共 39 页

#### 4. U 盘数据转存

采用 U 盘数据转存方法时, 必须设置"SYSTEM 参数-USB 设置"为主机。

4.1 准备 U 盘

 请使用随机附件中的 U 盘。U 盘为易损附件,当随机 U 盘无法正常使用后,请自行更换适宜的 U 盘。U 盘在使用前,请确认其存储文件的格式为 FAT 16。

提示 1: 通过计算机对 U 盘进行格式化操作时,可以更改存储文件的格式为 FAT 16。

4.2 硬件连接

直接把符合要求的 U 盘连接分析仪。

- 4.3 数据转存
	- 打开: 操作"记录管理"按键。

功能: 完成所有数据记录的管理、转存。

内容: 记录管理可以对分析仪内存中获得的测试数据、图形、趋势图等通过 U 盘转存, 方便数据异地交 流,转存在 U 盘中的数据必须通过安装"电能质量分析仪 8910C"软件进行识别和处理。

4.3.1 U 盘状态----当 U 盘连接正常并被分析仪识别后, 显示"准备好",同时显示 U 盘文件格式、总容量。 4.3.2 选择文件----选择进行记录转存的目标文件。操作相应的数字键 0~9 选择目标文件,操作"确认" 按键,分析仪开始记录转存,同时出现提示信息。

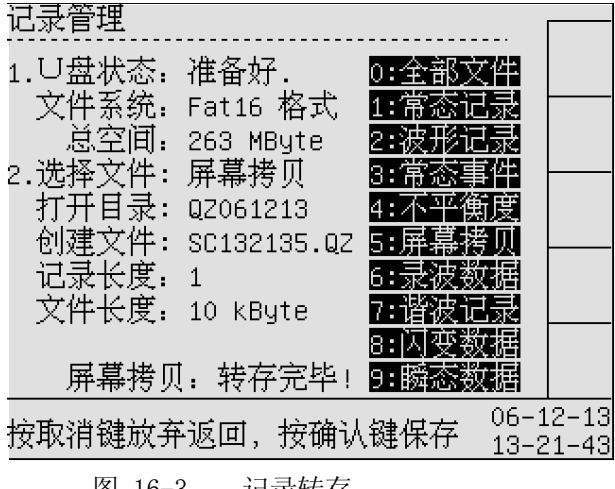

图 16-3 记录转存

提示 1: 分析仪内存循环使用,当测试记录占用空间超过内存容量时,最早的记录被自动循环更新。

提示 2: 所有记录指针(记录条数)实际标识当前记录的存储位置, 当记录超过内存容量时, 最早的记录被 自动循环更新。

提示 3: 如果要求清除分析仪内存中的所有记录,可以通过操作"SYSTEM 恢复出厂设置"。但该操作可能更 改许多已经完成的其它设置。

### 第十七章 日常维护及故障处理

### 1 内容简介:

讲述用户可以执行的基本维护程序,指导用户进行简单故障的处理。

### 2 清洁分析仪及其附件 2 清洁分析仪及其附件

2.1 用湿润的布和温和的肥皂清洁分析仪及其附件。不要使用腐蚀剂、溶剂或酒精。它们可能会损坏分析 仪上的文字。

2.2 建议张开电流钳夹的钳口并用稍微浸油的布擦拭磁极片。这是为了防止磁极处形成锈蚀。

### 3 存放分析仪

如要存放分析仪较长一段时间,在存放分析仪前,必须先将电池取出。

### 4 分析仪故障及排除方法:

1 测量数据出现明显偏差或功率出现负值

请检查分析仪电流钳是否正确,注意电流钳的方向。

2 仪表串行口通讯失败

请检查串口线是否正确,可以按下面步骤进行调整:

- a) 检查系统设置的通讯地址及通讯波特率是否与计算机的设置相同,若不同则修改设置。
- b) 将分析仪和计算机连接线断开,测量仪表和上位机的串行口信号线。

对于 RS232 口: 仪表和上位机的 TXD 对 GND 端应当为-8V~ -12V 电压;

对于 RS485 口: 上位机的 A 对 B 端应当为+2V~ +5V 电压。

若上面的测试信号不正常则为接口或硬件连接存在问题。

3 串行口通讯可以接收到数据但数据经常出错

 检查仪表和上位机的通讯连接线接触是否完好,若使用环境的干扰较大则串口连线应采用屏蔽线并且将 屏蔽层接地。

4 仪表开机时无显示。

 使用交流电源供电时,请检查仪表电源是否接通?电源电压是否正常?是否符合要求?保险丝是否熔断; 使用电池供电时,请检查电池接触是否不良?电池电量是否明显下降?电池是否漏液? 检查液晶显示屏幕的亮度、对比度,设置状态是否改变?

### 5 更换交流电源保险丝的方法:

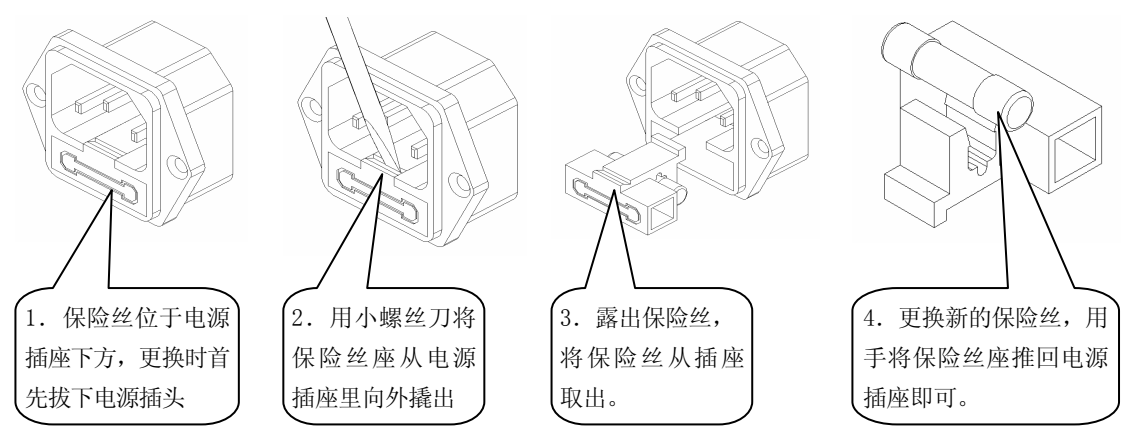

### 第十八章 技术指标

### 1 性能简介:

分析仪以数值形式表示的性能指标均在规定的容差范围之内。在开机后的 30 分钟和 2 个完整数据采 集周期内,分析仪满足规定的准确度。性能指标以一年校准周期为基础。

### 2 技术指标:

分析仪提供的测试参数及各参数的技术指标见表 19-1。

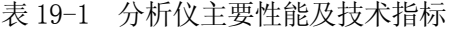

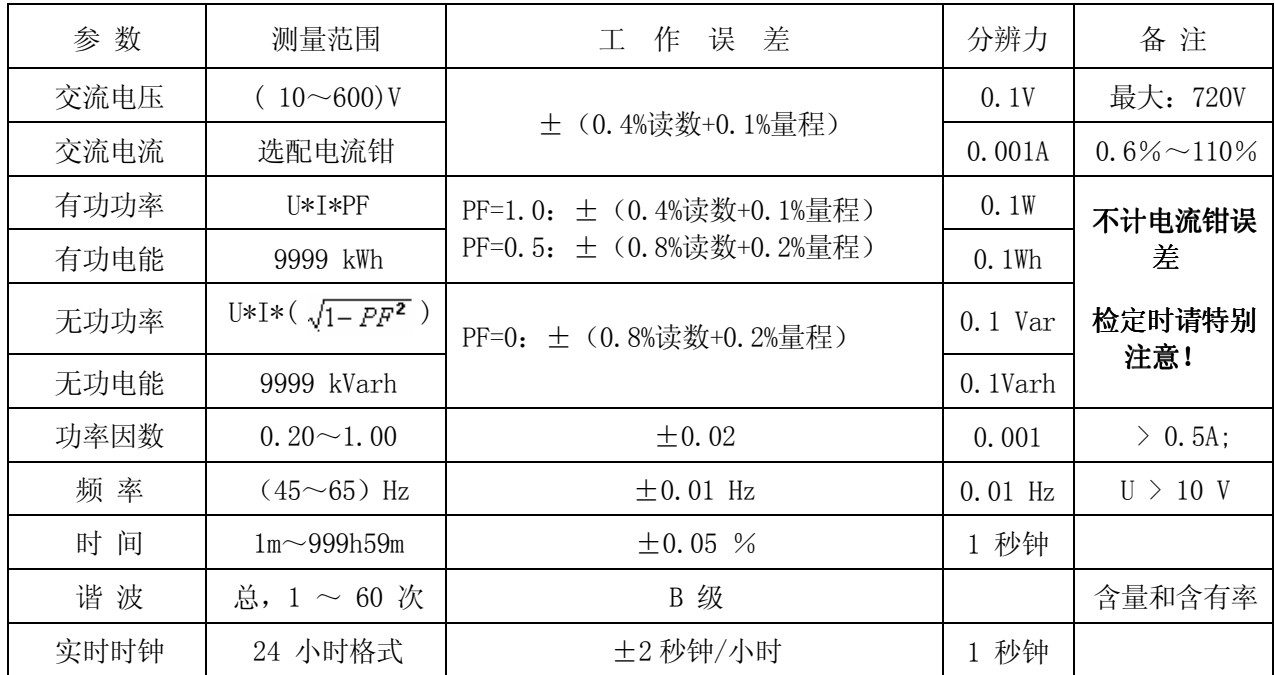

注:电流量程参照仪表选配的电流钳,顾客订货时应该确认适宜的电流钳。

### 3 计算公式说明:

分析仪所有测试数据为真有效值(TRMS)。依据的数学公式如下:

$$
TRMS = \sqrt{\frac{1}{T} \int_0^T f(t)^2 dt}
$$
.................  $\triangle \pm 1$ 

 该测试原理适用于常见的各种工频信号的测试,包括正弦波、方波、三角波及各种异常波形。 对三相供电系统,合计数据的计算公式见表 19-2

| 线制   | $\Sigma U$  | ΣI                            | $\Sigma P$     | ΣQ         | $\Sigma S$       | $\Sigma$ PF           |
|------|-------------|-------------------------------|----------------|------------|------------------|-----------------------|
| 单相   | U1          |                               | P1             | Q1         |                  |                       |
| 三相三线 | $(U1+U3)/2$ | $(11+13) /2$                  | $P1+P3$        | $Q1+Q3$    | $(S1+S3)$ *0.866 | $\Sigma P / \Sigma S$ |
| 三相四线 |             | $(U1+U2+U3)/3$ $(U1+I2+I3)/3$ | $P1 + P2 + P3$ | $Q1+Q2+Q3$ | $S1+S2+S3$       |                       |

表 19-2 合计计算公式

### 4 其它技术指标:

输入方式:电压、电流信号均为浮置输入;

### 用户选配电流钳时, 请注意其满量程输出要求: 1.00V RMS 或 0.25 V RMS。

输入阻抗: 电压端子:>= 600 kΩ;

电流端子:电流钳

测量信号最大峰值:电压电流均为最大量程的 1.6 倍;

- $\mathbb R$ 样时间:  $8$ us :
- 显示更新:约1次/秒;

整机功耗: 约 10VA;

仪表重量:约 2.8 kg

仪表尺寸: 宽 x 高 x 深: (300×178×124) mm

### 5 工作环境:

大气压力: (86~106) kPa; 温度: (0~40) ℃ ; 相对湿度: ≤85 %RH : 仪表工作电源: AC 220V±15% 50/60Hz ; 无较重的振动及电磁干扰。

#### 6安全要求

绝缘电阻:下列端子间绝缘电阻不低于 2MΩ;

耐 电 压:下列端子之间能承受 2000V 50Hz 正弦波电压;

 端子说明:测量端子(带电流钳)与机壳之间;电源线与机壳之间;测量端子(带电流钳)与电源线之 间。

注:以上技术参数的说明中所用到的术语定义请参见 GB/T 13978-1992 《数字多用表通用技术条件》。 说明: 其它的技术说明请参照网站: WWW. QINGZHI. COM

## [4] **录: 8910C**电能质量分析仪功能介绍:

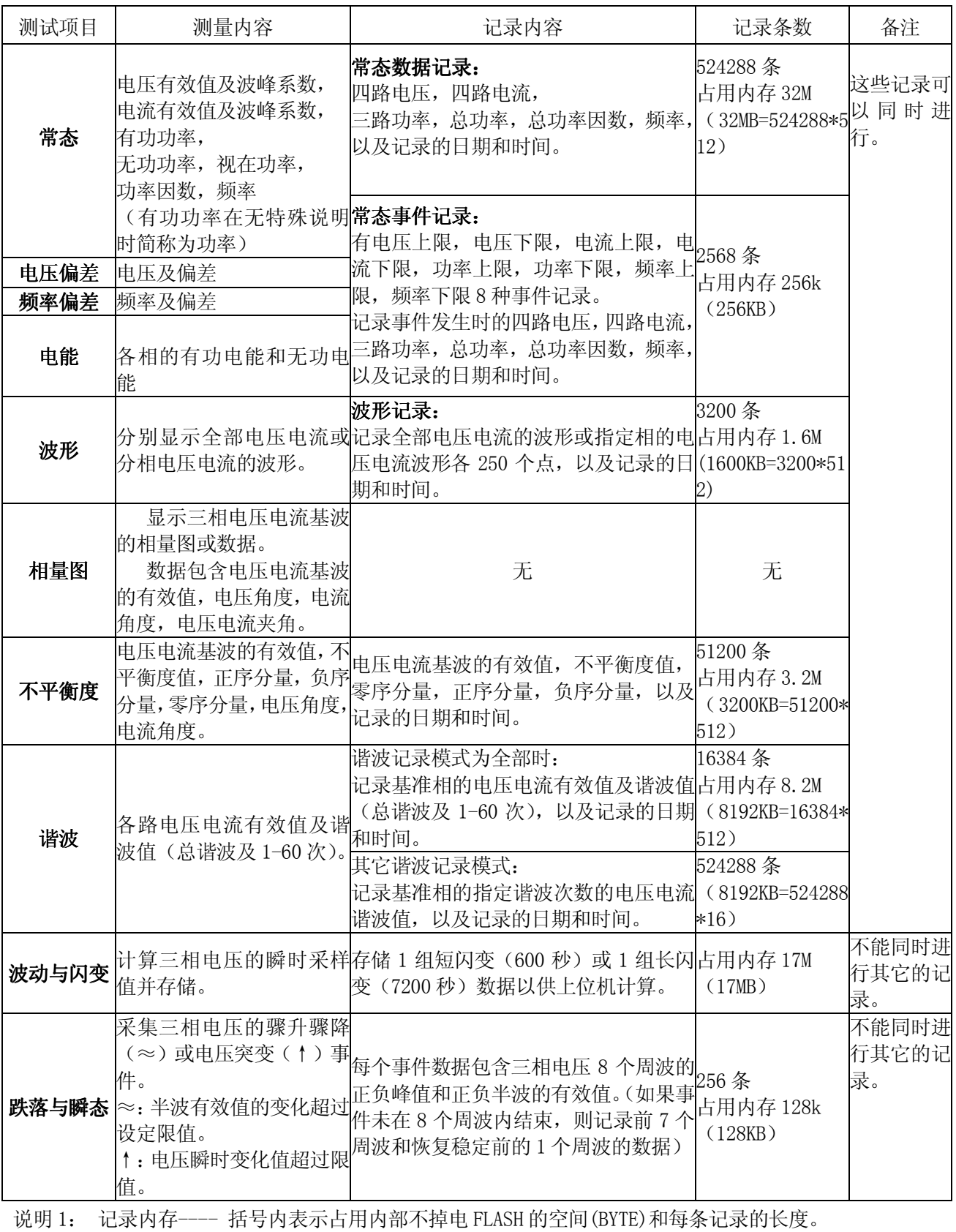

说明 2: 波形记录---- 每个电压或电流波形作为一条记录,每个波形有 250 个点。